# Kofax mobiFlow

Android Developer's Guide Version: 6.0.0

Date: 2020-10-23

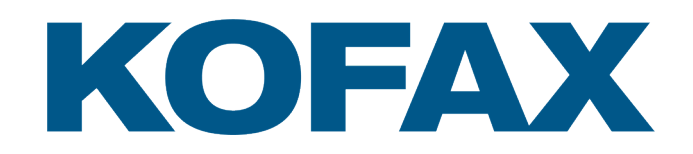

© 2012–2020 Kofax. All rights reserved.

Kofax is a trademark of Kofax, Inc., registered in the U.S. and/or other countries. All other trademarks are the property of their respective owners. No part of this publication may be reproduced, stored, or transmitted in any form without the prior written permission of Kofax.

# **Table of Contents**

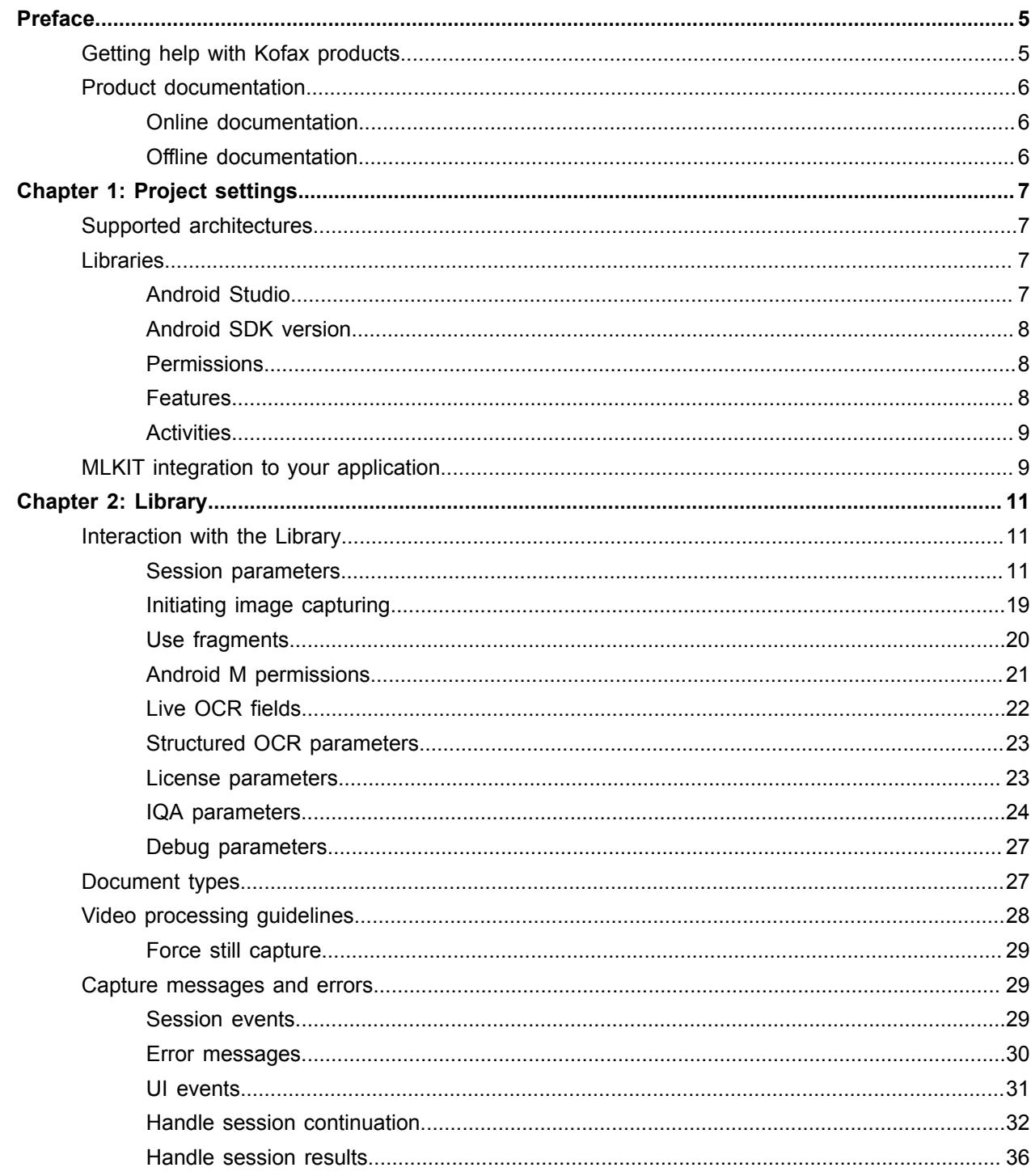

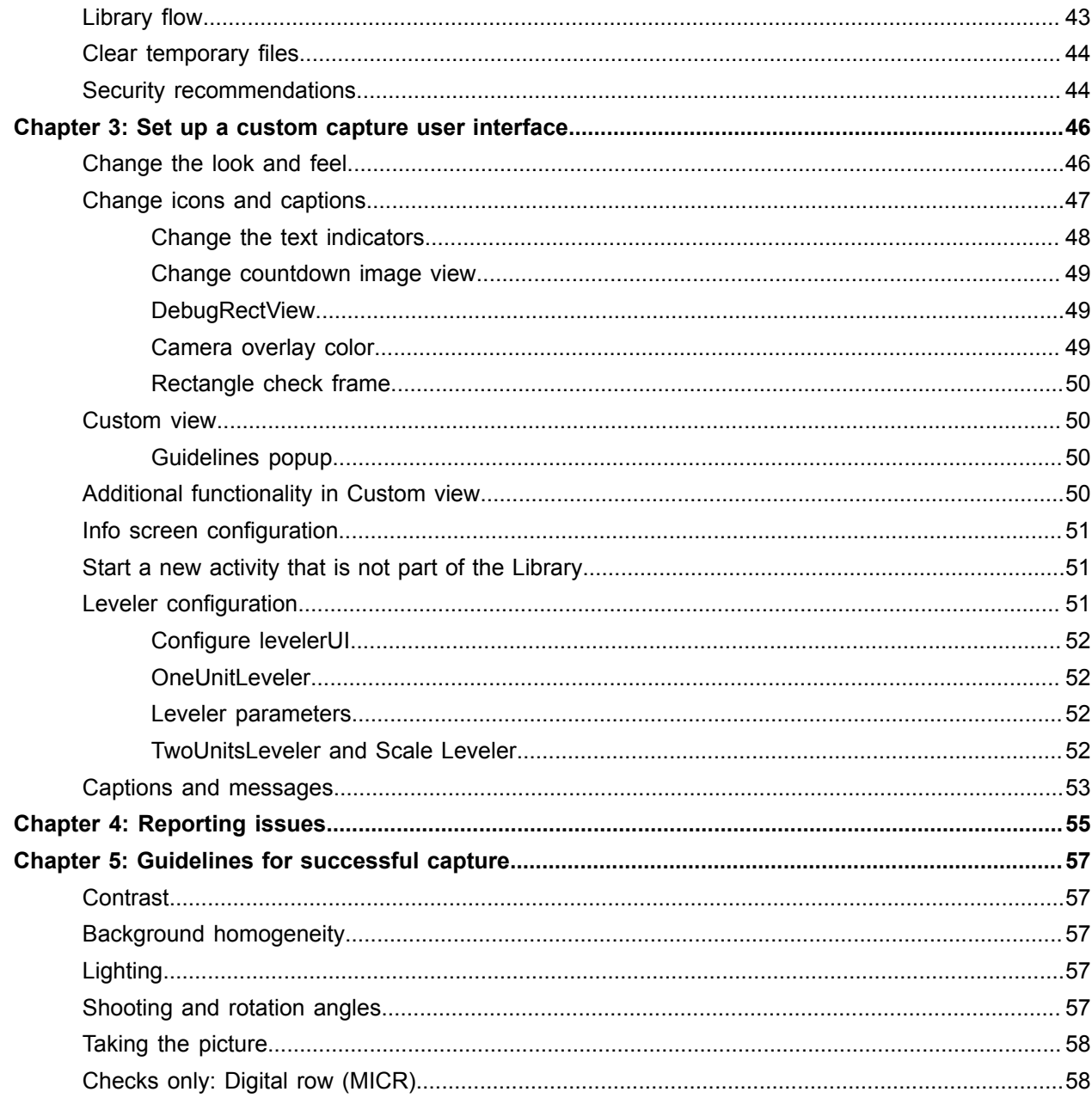

# <span id="page-4-0"></span>Preface

This guide describes mobiFlow image capture library, and explains how to use this library to integrate mobiFlow into other Android apps using Java.

Note the following:

- The minimal supported SDK version is 9.
- The easiest way to provide image detection in the application is to add a library project named mobiFlow. The image capturing session can be called via Intent. The mobiFlow library handles all aspects associated with the camera (integrating with the MICR algorithm for checks) and then provides the result in the Intent result.
- Image boundaries detection and contrast verification is performed on the image preview frames.
- Before sending the image to the server, the image is cropped, binarized (with 1 channel) from a color image to a B&W image and set to TIFF with Group 4 Fax Encoding (CCITT T.6).

# <span id="page-4-1"></span>Getting help with Kofax products

The [Kofax Knowledge Base](https://knowledge.kofax.com/) repository contains articles that are updated on a regular basis to keep you informed about Kofax products. We encourage you to use the Knowledge Base to obtain answers to your product questions.

To access the Kofax Knowledge Base, go to the [Kofax website](https://www.kofax.com/) and select **Support** on the home page.

**Note** The Kofax Knowledge Base is optimized for use with Google Chrome, Mozilla Firefox or Microsoft Edge.

The Kofax Knowledge Base provides:

- Powerful search capabilities to help you quickly locate the information you need. Type your search terms or phrase into the **Search** box, and then click the search icon.
- Product information, configuration details and documentation, including release news. Scroll through the Kofax Knowledge Base home page to locate a product family. Then click a product family name to view a list of related articles. Please note that some product families require a valid Kofax Portal login to view related articles.
- Access to the Kofax Customer Portal (for eligible customers). Click the **Customer Support** link at the top of the page, and then click **Log in to the Customer Portal**.
- Access to the Kofax Partner Portal (for eligible partners). Click the **Partner Support** link at the top of the page, and then click **Log in to the Partner Portal**.
- Access to Kofax support commitments, lifecycle policies, electronic fulfillment details, and self-service tools.

Scroll to the **General Support** section, click **Support Details**, and then select the appropriate tab.

# <span id="page-5-0"></span>Product documentation

By default, the Kofax mobiFlow documentation is available online. However, if necessary, you can download the documentation to use offline.

## <span id="page-5-1"></span>Online documentation

The product documentation for Kofax mobiFlow 6.0.0 is available at the following location:

https://docshield.kofax.com/Portal/Products/en\_US/mobiFlow/6.0.0-tss0pu9zau/mobiFlow.htm

### <span id="page-5-2"></span>Offline documentation

To access the documentation offline, download the documentation .zip files from the [Kofax Fulfillment Site](https://delivery.kofax.com/) and extract them on a local drive available to your users.

## <span id="page-6-0"></span>Chapter 1

# Project settings

This chapter describes the project settings for the Android SDK.

# <span id="page-6-1"></span>Supported architectures

The mobiFlow package includes the following architectures by default:

- armeabi-v7a
- arm64-v8a
- x86

If you wish to add additional ABIs (such as armeabi, mips, mips64, x86\_64), contact Kofax Support.

To reduce the APK size to a minimum, we recommend splitting the APK into multiple ABIs per architecture and uploading a number of APK files per architecture to Google Play.

If multiple APK files is not an option, and reducing the universal APK size is necessary, we recommend removing x86 Intel support devices. Remove the folder that contains x86 so that files for Intel devices are not supported.

See the Showcase project settings for reference.

# <span id="page-6-2"></span>Libraries

### <span id="page-6-3"></span>Android Studio

The project can be integrated manually using mobiFlow library or aar. For static UI customization via XML, use mobiFlow library integration.

#### **mobiFlow library integration**

Your project should contain two modules: mobiFlow and openCV.

The Build.gradle file of the calling app should contain the mobiFlow library. Add the mobiFLOW library to your dependencies, as shown here:

```
dependencies {
   compile fileTree(dir: 'libs', include: '*.jar')
    compile project(':mobiFLOW')
```
}

The Build.gradle file for mobiFlow should include a dependency for OpenCV, as shown here:

```
dependencies {
    compile fileTree(dir: 'libs', include: '*.jar')
}
...
splits {
   abi {
          enable true
          reset()
          include 'armeabi-v7a', 'arm64-v8a', 'x86
          universalApk true
     }
}
```
The ndk tag should be included under defaultConfig in the calling application, with supported ABIs:

```
defaultConfig{
...
    ndk {
       abiFilters 'armeabi-v7a', 'arm64-v8a','x86
    }
}
```
You can use the Showcase app as a reference and copy the configuration from there.

#### **aar integration**

- **1.** Copy the aar file to the libs folder of the calling application.
- **2.** To compile the aar file, add the following code in the dependencies section of the build.gradle.

```
dependencies {
  repositories{
      flatDir {
         dirs 'libs'
 }
  }
         implementation (name: 'mobiFlow.Android-release', ext: 'aar')
}
```
**Note** The Android SDK version, permissions, and features must be added to the calling application Manifest.

### <span id="page-7-0"></span>Android SDK version

```
<uses-sdk android:minSdkVersion="9"/>
```
#### <span id="page-7-1"></span>**Permissions**

```
<uses-permission android:name="android.permission.CAMERA" />
<uses-permission android:name="android.permission.FLASHLIGHT" />
```
### <span id="page-7-2"></span>**Features**

```
<uses-feature android:name="android.hardware.camera" android:required="true" />
<uses-feature android:name="android.hardware.camera.autofocus" />
<uses-feature android:name="android.hardware.camera.flash" android:required="true" />
```
### <span id="page-8-0"></span>**Activities**

Add full class paths to camera-related activities and instructions activities from the library project.

```
<activity
  android:name="com.topimagesystems.controllers.instructions.InstructionsController"
  android:screenOrientation="portrait" />
\left\langle \cdot \right\rangle -- camera -->
<activity
   android:name="com.topimagesystems.controllers.imageanalyze.CameraManagerController"
   android:configChanges="keyboardHidden|orientation|screenSize" >
</activity>
<activity
   android:name="com.topimagesystems.controllers.imageanalyze.CameraController"
   android:configChanges="keyboardHidden|orientation|screenSize"
   android:hardwareAccelerated="false" >
</activity>
<activity
   android:name="com.topimagesystems.ui.InfoScreenActivity"
  android:theme="@android:style/Theme.Translucent.NoTitleBar" >
</activity>
```
# <span id="page-8-1"></span>MLKIT integration to your application

To use MLKitProcess for text recognition in your application you need to integrate MLKIT to your application.

You can connect your Android app to Firebase using the following steps:

Use the Firebase console setup workflow.

- **1.** Go to Firebase console and click **Add project**.
- **2.** Set project name, project id (optional), accept the terms and conditions, and then click **Create project**.
- **3.** Once the project is created, click **Continue**.
- **4.** Click  $\bullet$ , and then go to **Project settings** > **Add Firebase to your Android app.**
- **5.** Add the package name of your app and click the **Register app** button.
- **6.** Download google-services.json file and copy it to the Android app module root directory, and then click **Next**.
- **7.** Add the following plugins and dependencies to build.gradle files:

```
Project-level build.gradle ( <project>/build.gradle):
buildscript {
  dependencies {
    // Add this line
    classpath 'com.google.gms:google-services:4.0.0'
   }
}
App-level build.gradle (<project>/<app-module>/build.gradle):
dependencies {
   // Add this line
   implementation 'com.google.firebase:firebase-core:16.0.1'
}
```
... // Add to the bottom of the file apply plugin: 'com.google.gms.google-services'

- **8.** Sync the project and then click **Next**.
- **9.** To verify whether your app is connected to Firebase or not, run your app.
- **10.** Add the following Firebase ML Vision dependency in your app-level build.grade file:

```
 dependencies {
// ...
implementation
'com.google.firebase:firebase-ml-vision:18.0.2'
}
```
**11.** Add a declaration in AndroidManifest.xml file, which automatically downloads the ML model once the app is installed.

```
<application ...>
...
<meta-data
android:name="com.google.firebase.ml.vision.DEPENDENCIES"
android:value="ocr" />
<!-- To use multiple models: android:value="ocr,model2,model3"
-->
</application>
```
**Note** Addition of declaration is optional, it is recommend to add the declaration.

# <span id="page-10-0"></span>Chapter 2

# Library

This chapter describes how to use mobiFlow Android library.

# <span id="page-10-1"></span>Interaction with the Library

Full sample code and integration can be found in the sample SDK application.

# <span id="page-10-2"></span>Session parameters

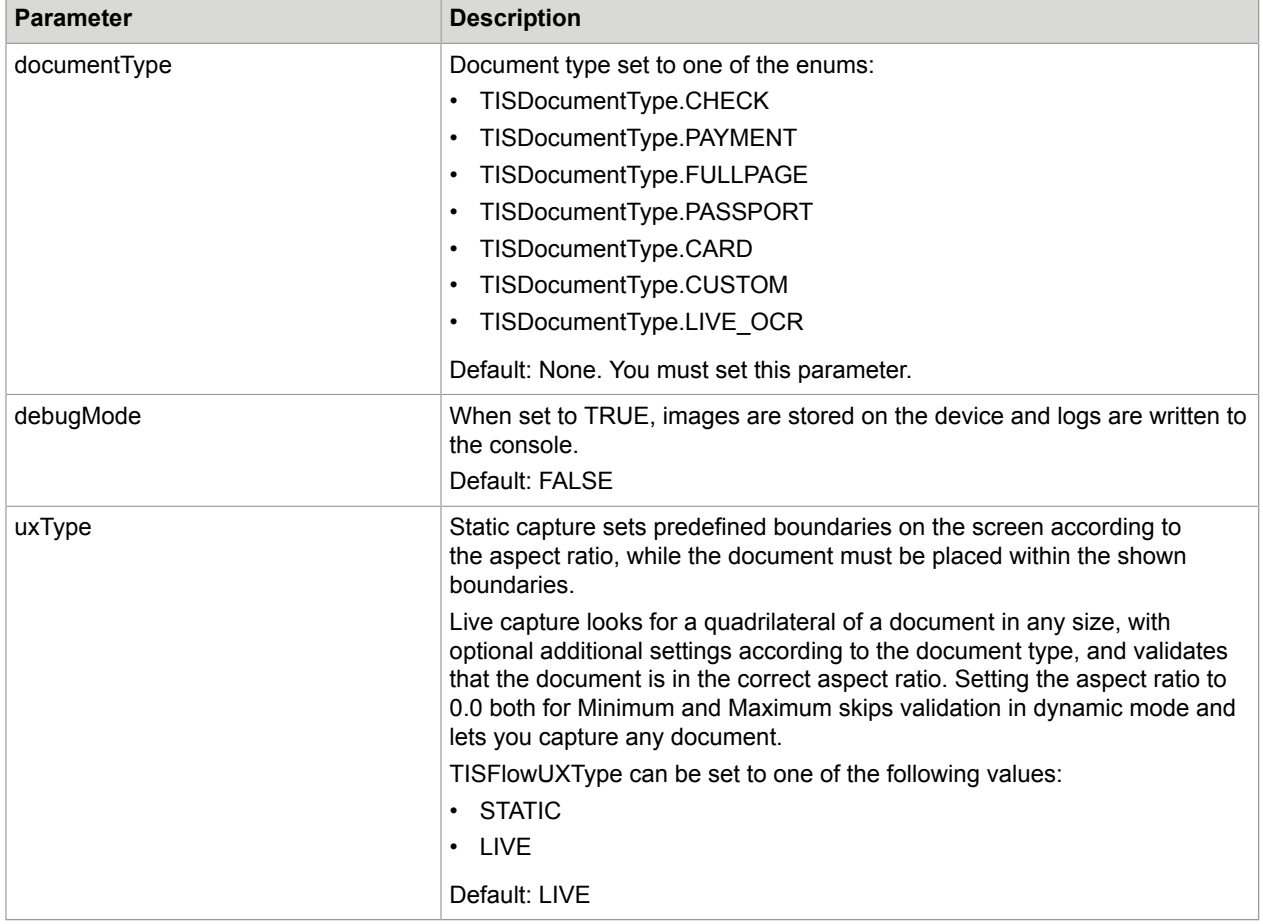

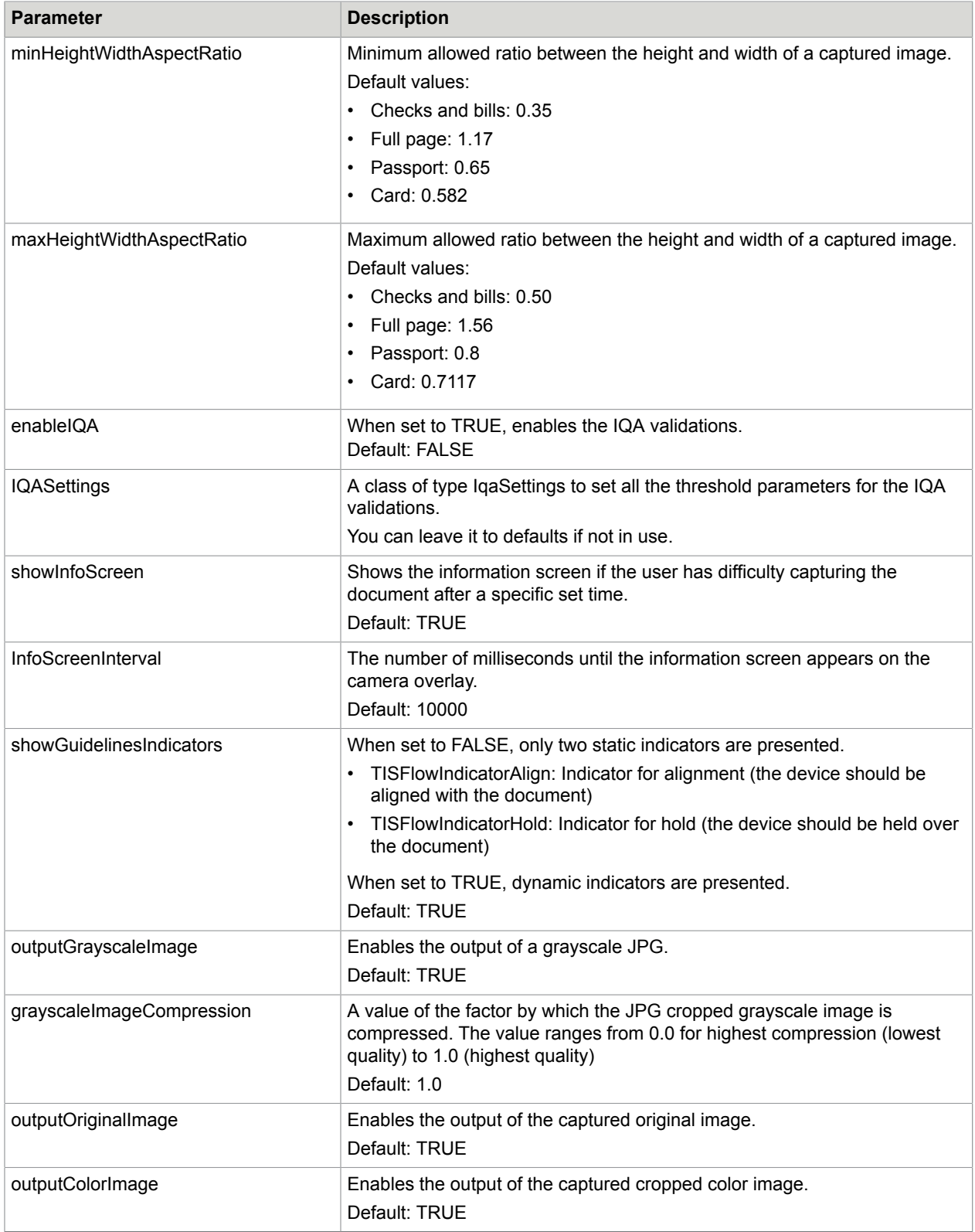

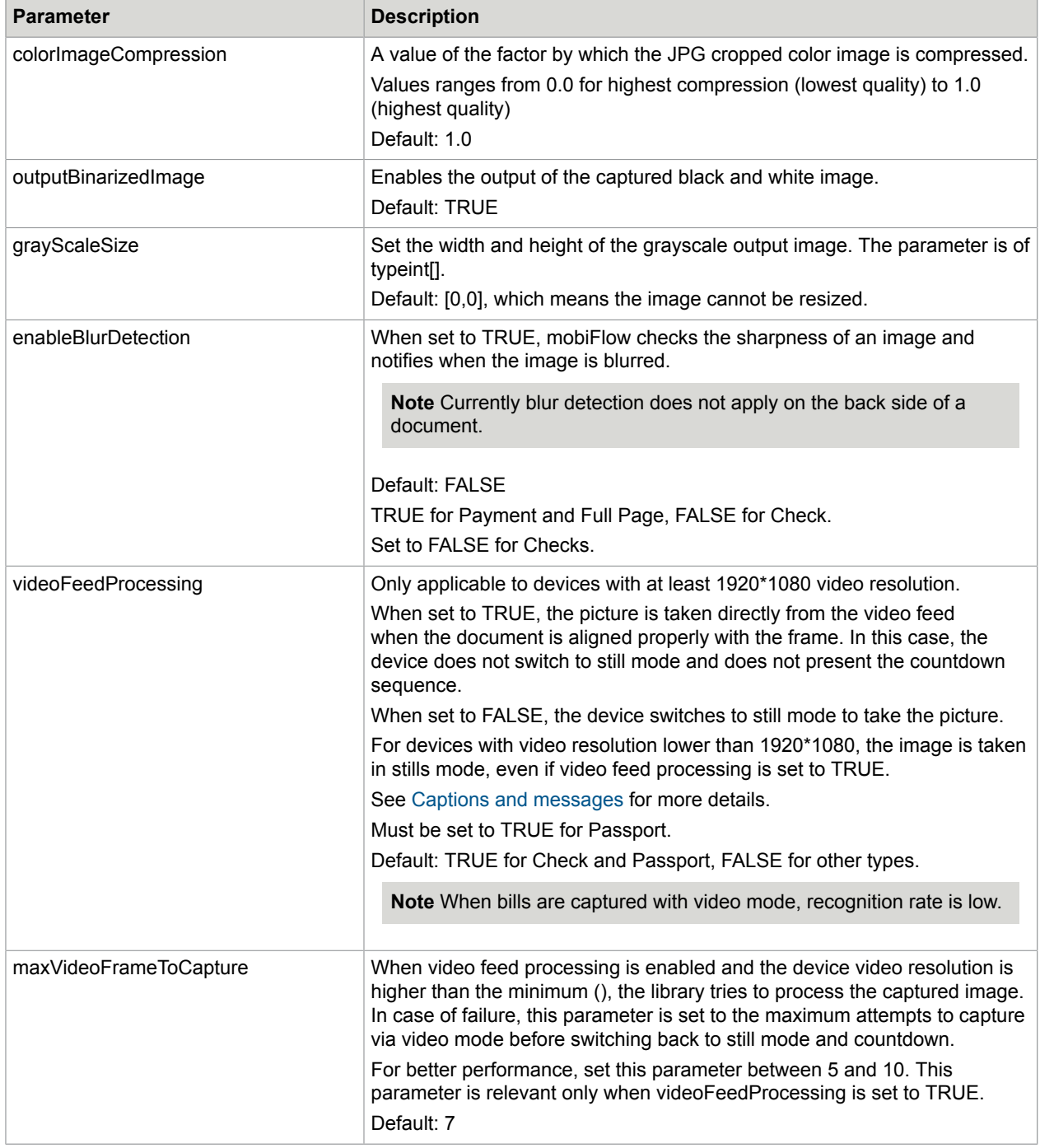

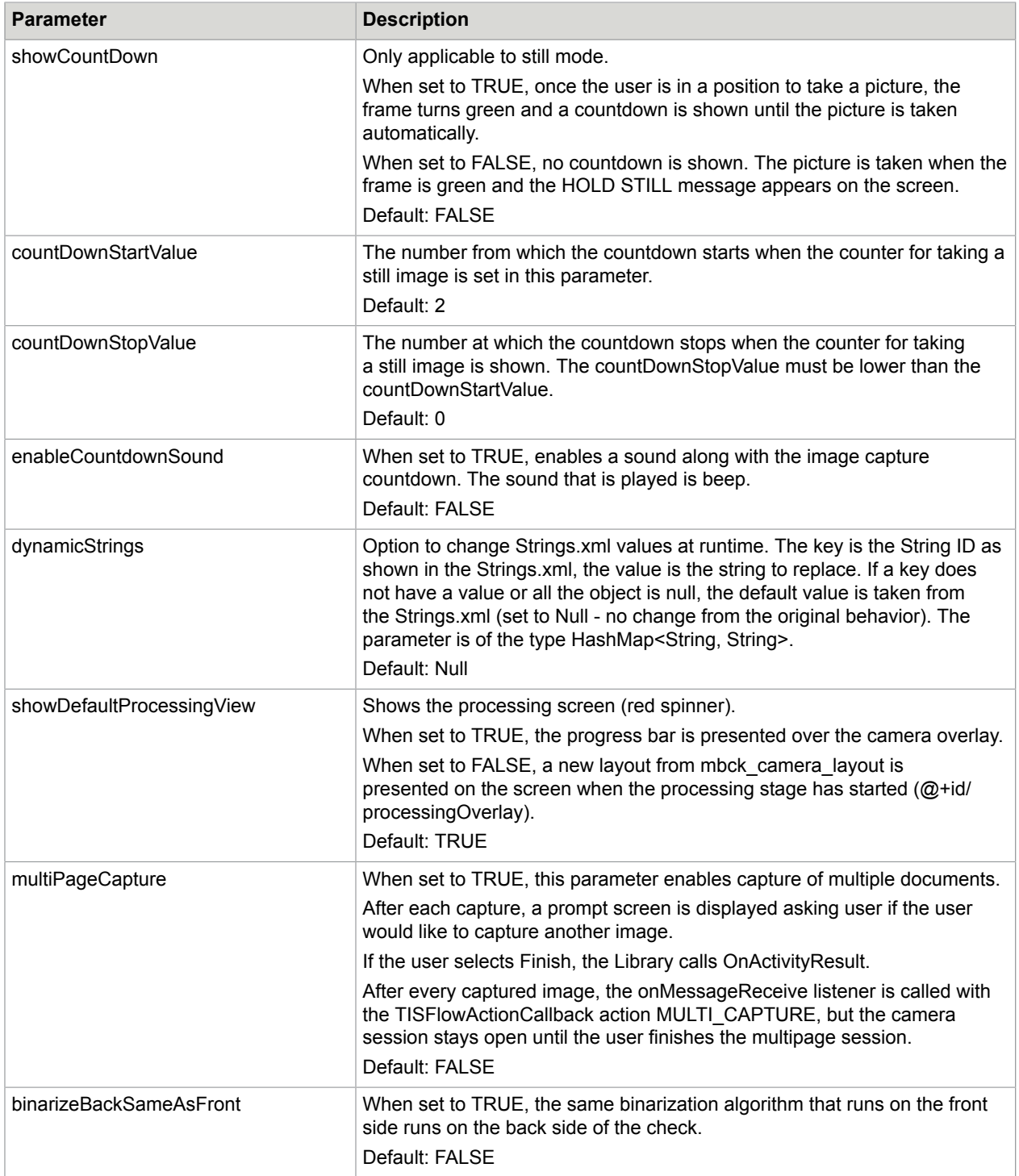

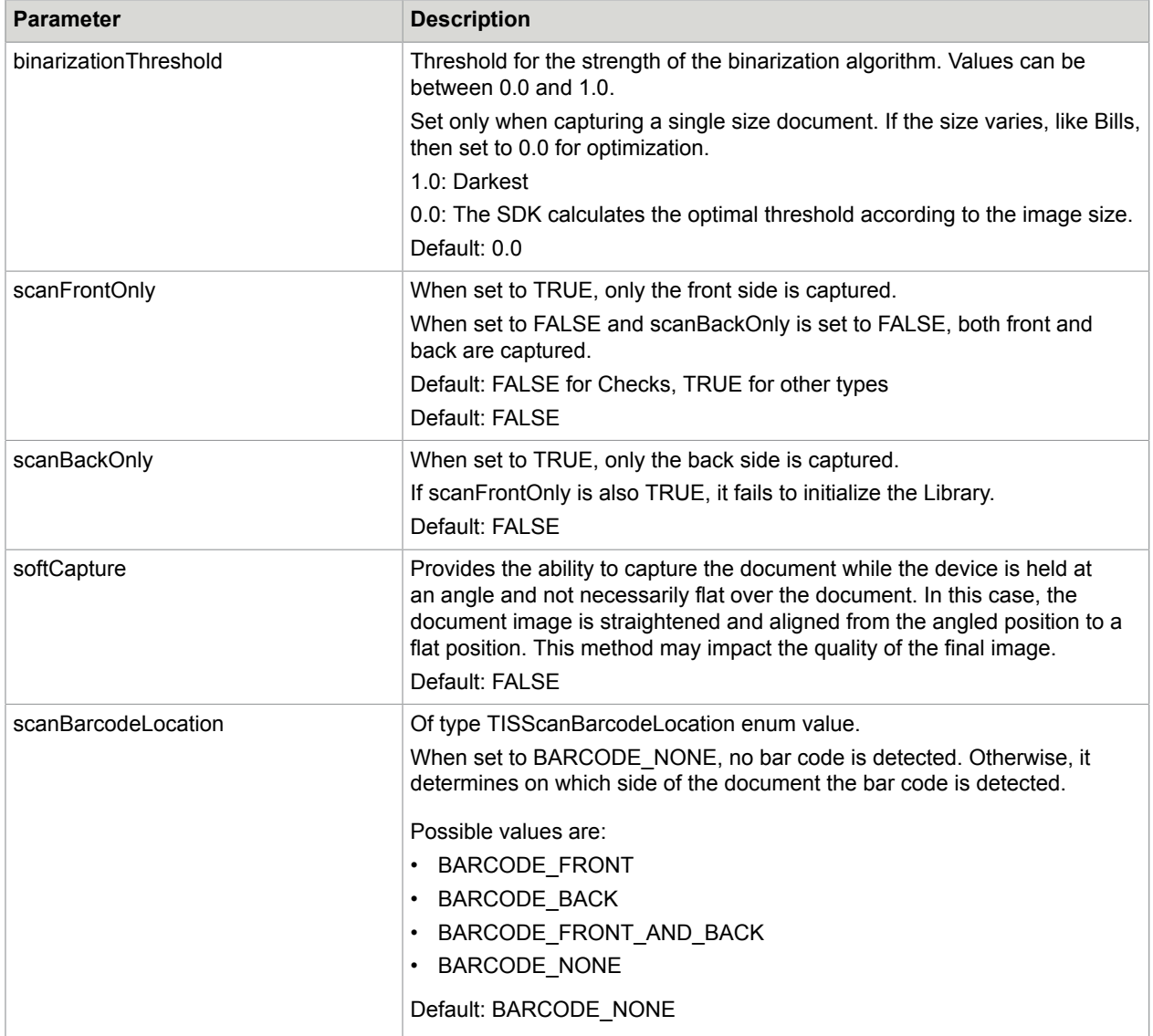

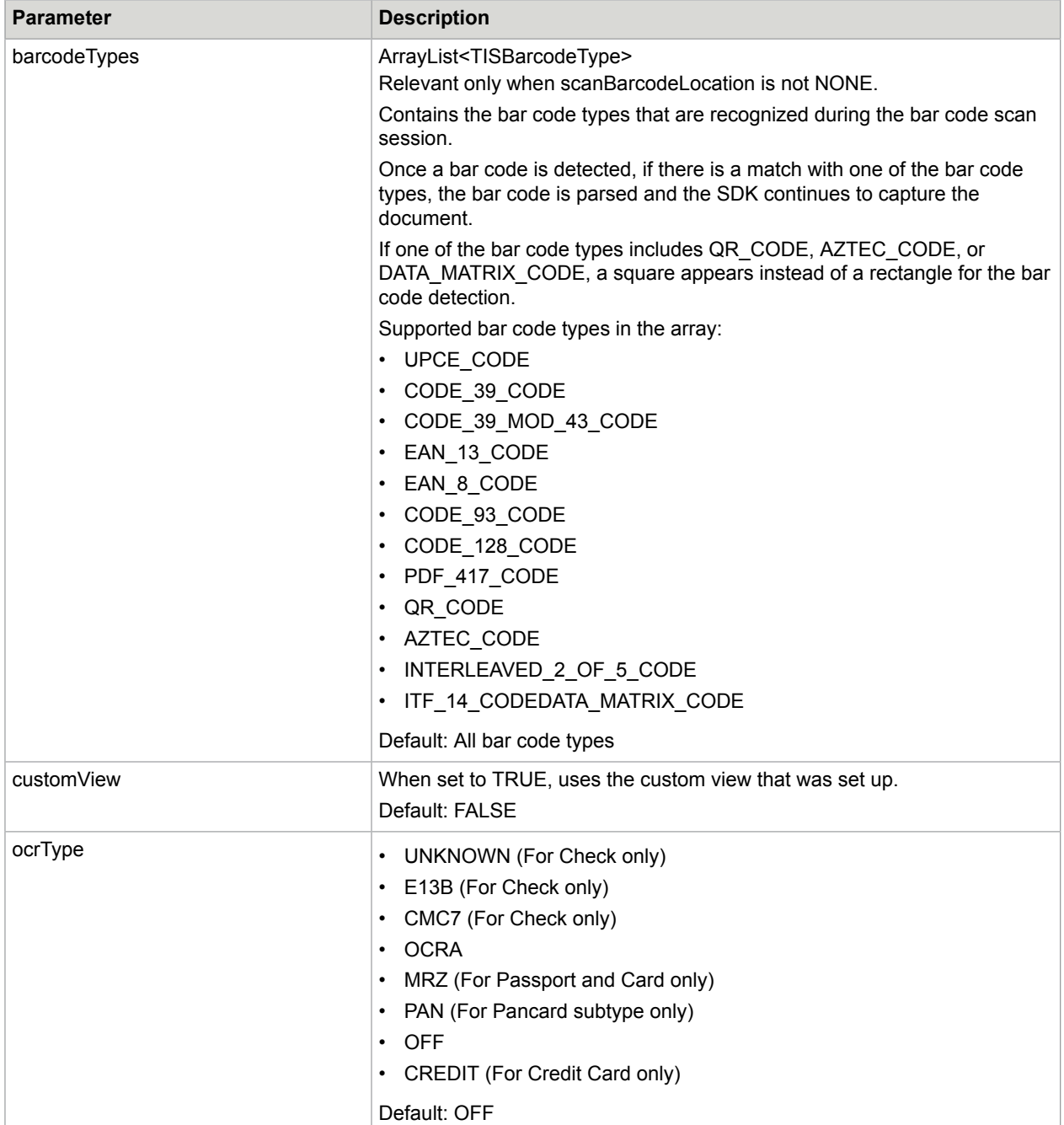

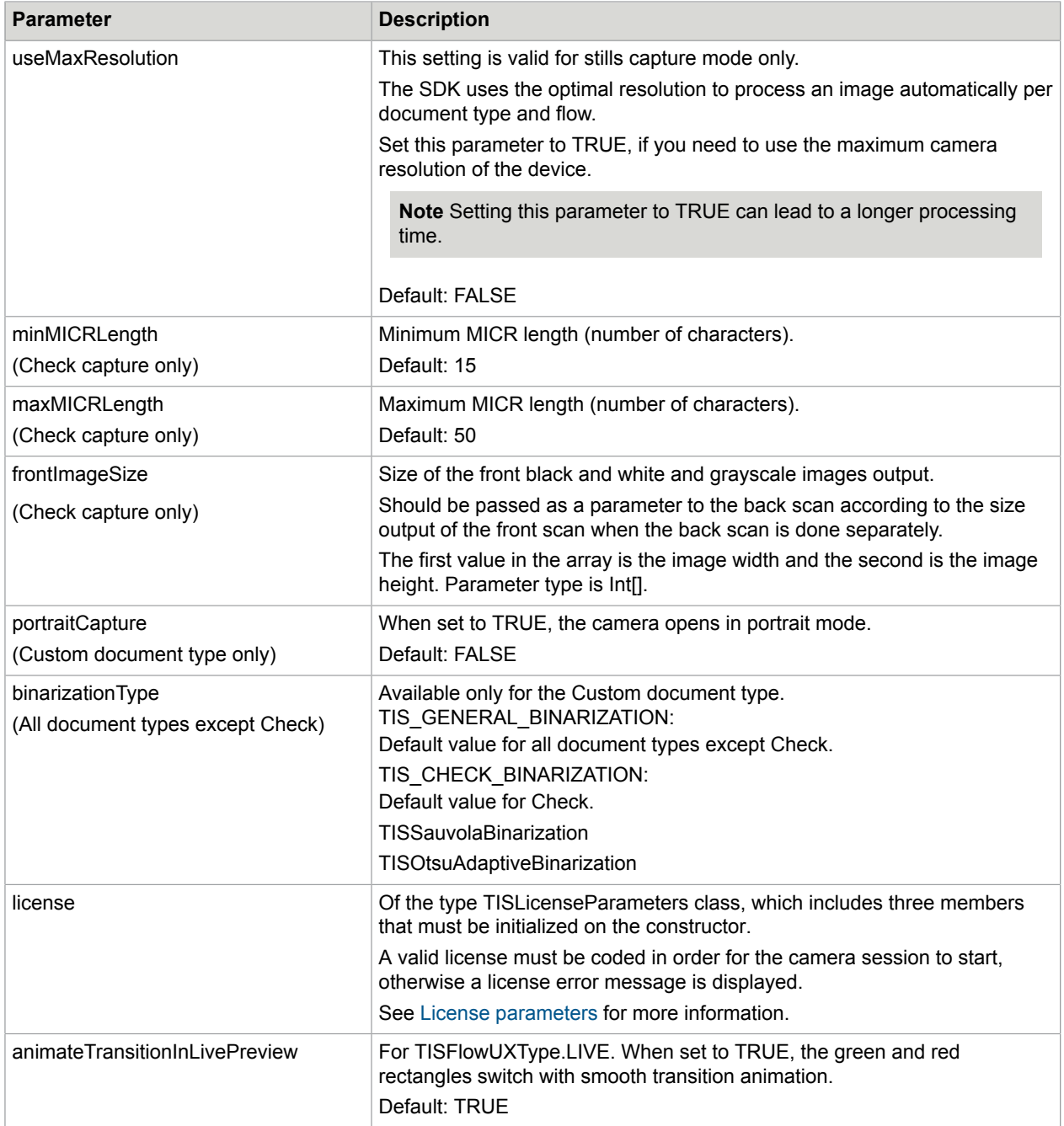

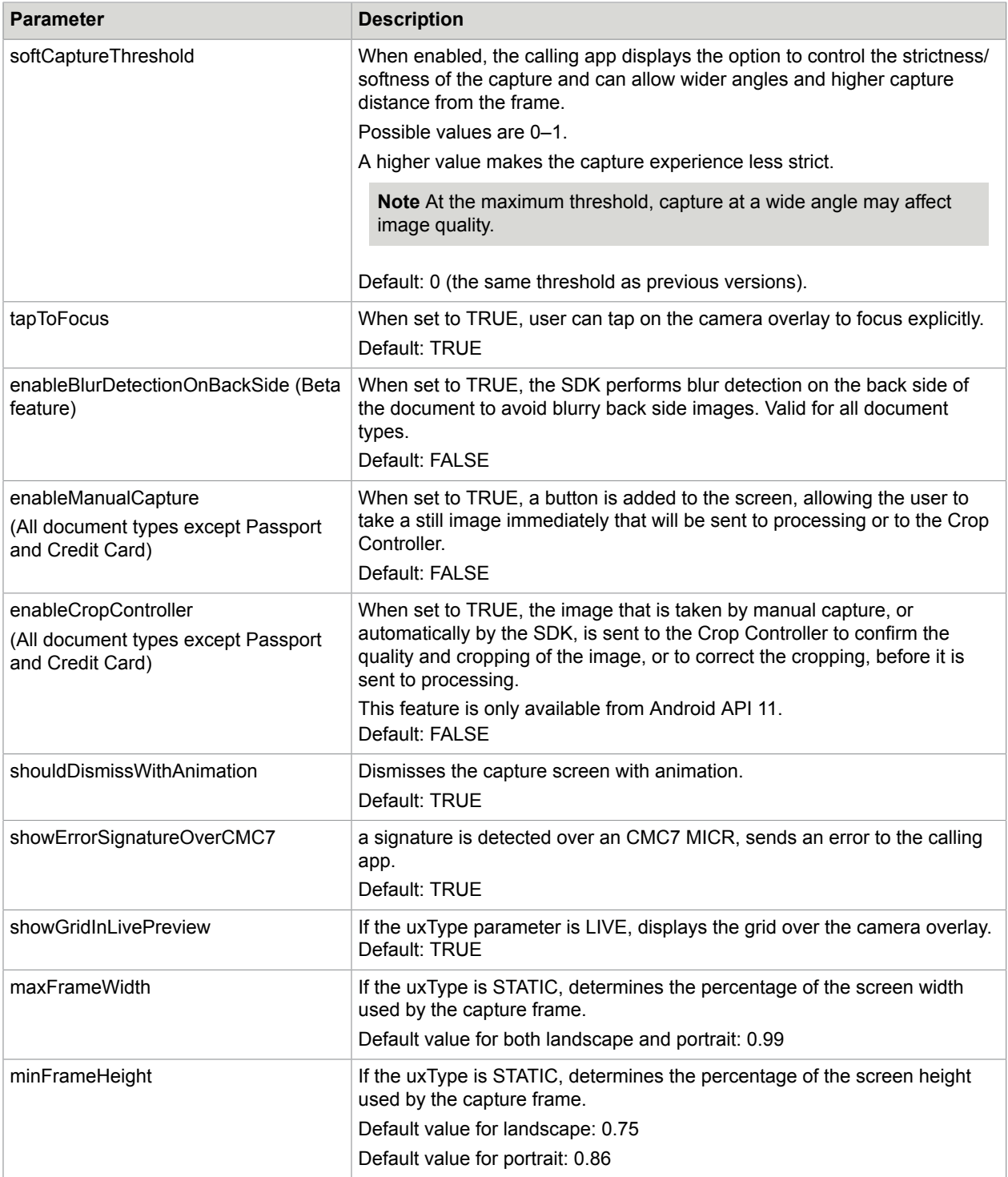

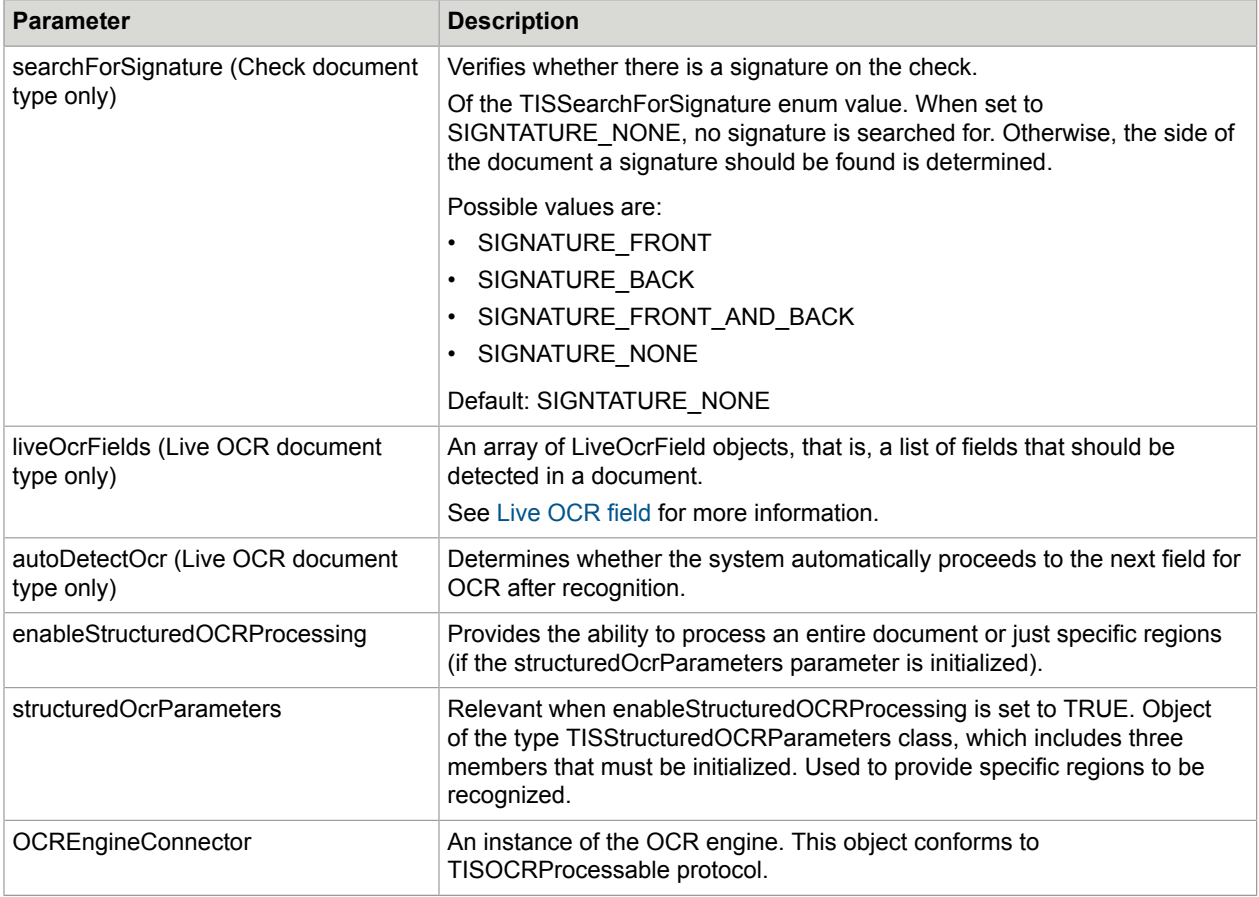

### <span id="page-18-0"></span>Initiating image capturing

To initiate image capturing, invoke an intent that will trigger the library code. Consider using a convenience class CaptureIntent that wraps intent invoking and result receiving.

Create a default parameter class and change any parameter if needed. This example is for bill payment. See [Document types](#page-26-1) for information on the different types of document.

#### **Payments**

```
CaptureIntent captureIntent = new CaptureIntent(activity);
// create CaptureIntent to interact with the library
paymentCaptureParams input = (paymentCaptureParams)
CaptureIntent.getCaptureParams(TISDocumentType.PAYMENT);
// Create parameters class that matches the document type capture using casting
CaptureIntent.captureDocument(input);
```
#### **Checks**

```
CaptureIntent captureIntent = new CaptureIntent(this); // this is your Activity context
IQASettingsIntent iqaSettings = IQASettingsIntent iqaSettings = new
 IQASettingsIntent().getIQASettingsDefault();// init default IQA settings class
// check 51 init
// IQASettingsIntent iqaSettings = new IQASettingsIntent();
//iqaSettings = iqaSettings.getIQAStandart51Defaults();
```

```
checkCaptureParams input = (checkCaptureParams)
 captureIntent.getCaptureParams(TISDocumentType.CHECK); // init default check
 configuration.
input.outputColorImage = false; // cropped color image, seems you don't need this from
 the settings.
input.IQASettings = iqaSettings;
input.uxType = TISFlowUXType.STATIC;
input.license = new TISLicenseParameters(… , … , ) // input the license here
CameraController.registerListener(this); // this == class context, register listener to
 get messages from the SDK, does not have to be here, can be anywhere before .
captureIntent.captureDocument(input); // open camera screen.
```

```
CaptureIntent.getCaptureParams(TISDocumentType.CHECK);
```
- **1.** Initialize CaptureIntent to interact with the library.
- **2.** Get the default class parameters (using casting by adding the correct enum that describes the document type).
- **3.** Initialize the session with the parameters class.

### <span id="page-19-0"></span>Use fragments

CaptureIntent can be used from a Fragment class as well, and all the results will be returned to this fragment. In this case, instead of sending the activity as a parameter to the CaptureIntent constructor, the fragment should be sent as a parameter. It can be a native fragment or a fragment from the support library.

This parameter type is object, so an exception will be thrown if it is not a valid fragment object.

```
CaptureIntent captureIntent;
try {
captureIntent = new CaptureIntent(fragment);
} catch (Exception e) {
e.printStackTrace();
return;
}
checkCaptureParams input = (checkCaptureParams) 
captureIntent.getCaptureParams(TISDocumentType.CHECK);
```
Implementation example for checks

The best way to add a fragment is demonstrated in the ShowCaseContainerActivity (fragment used in activity) and ShowCaseContainerFragment (nested fragments: fragment used inside a fragment).

When using onActivityResult in the container, it is important to call the super.onActivityResult so the result of any child fragments used in the container are handled.

If the fragment's container is an activity (use protected):

```
@Override
protected void onActivityResult(int requestCode, int resultCode, Intent data) {
...
// Handling Activity results
super.onActivityResult(requestCode, resultCode, data);
}
... 
@Override
public void onActivityResult(int requestCode, int resultCode, Intent data) {
```

```
...
// Handling Fragment results
super.onActivityResult(requestCode, resultCode, data);
}
```
If the fragment's container is a fragment (nested fragments – use public):

```
Fragment fragment = new ShowCaseFragment();
FragmentTransaction transaction = getFragmentManager().beginTransaction();
transaction.add(R.id.container, fragment);
transaction.commit();
```
To avoid the illegalStateException that occurs often when using fragments, it is best to inflate the fragment (no need to use the fragment tag in the layout XML).

### <span id="page-20-0"></span>Android M permissions

For Android M target applications, the SDK must have camera permission in order to start a session. You must choose whether to ask for permission before initiating mobiFlow, or let mobiFlow ask for permission.

**Note** If you would like the alert to show on the calling app screen, you must ask for the camera permission before calling mobiFlow.

The following code shows how to ask for camera permission from the calling application:

```
@TargetApi(23)
private boolean askPermission(){
Context c = getApplicationContext();
String permission = "android.permission.CAMERA";
int res = this.checkCallingOrSelfPermission(permission);
if (res == PackageManager.PERMISSION_GRANTED){
// has permission start mobiFLOW
}
Else{
// don't have permission, ask for permission – result will return to
// onRequestPermissionResult method
requestPermissions(
new String[]{Manifest.permission.CAMERA},
MY_PERMISSIONS_REQUEST_CAMERA);
}
return true;
}
// permission result callback
@Override
public void onRequestPermissionsResult(int requestCode,
String permissions[], int[] grantResults) {
switch (requestCode) {
case Constants.CAMERA_PERMISSIONS_REQUEST: {
// If request is cancelled, the result arrays are empty.
if (grantResults.length > 0
&& grantResults[0] == PackageManager.PERMISSION_GRANTED) {
// permission was granted,
// start mobiFLOW
} else
// permission denied !
}
return;
     }
\qquad \qquad \}}
```
If you use debug mode where images are saved on the device, you must grant storage access permission as well in the same way. This must be done from the calling app.

If mobiFlow handles the camera permission, the alert is shown before the camera opens. If the user approves the permission, the session starts as usual.

If the user denies permission, the session closes with the following result code:

RESULT\_CAMERA\_PERMISSION\_ACSSES\_DENIED

### <span id="page-21-0"></span>Live OCR fields

Set the parameters for LiveOCRFields according to the following table.

You must initialize following two values.

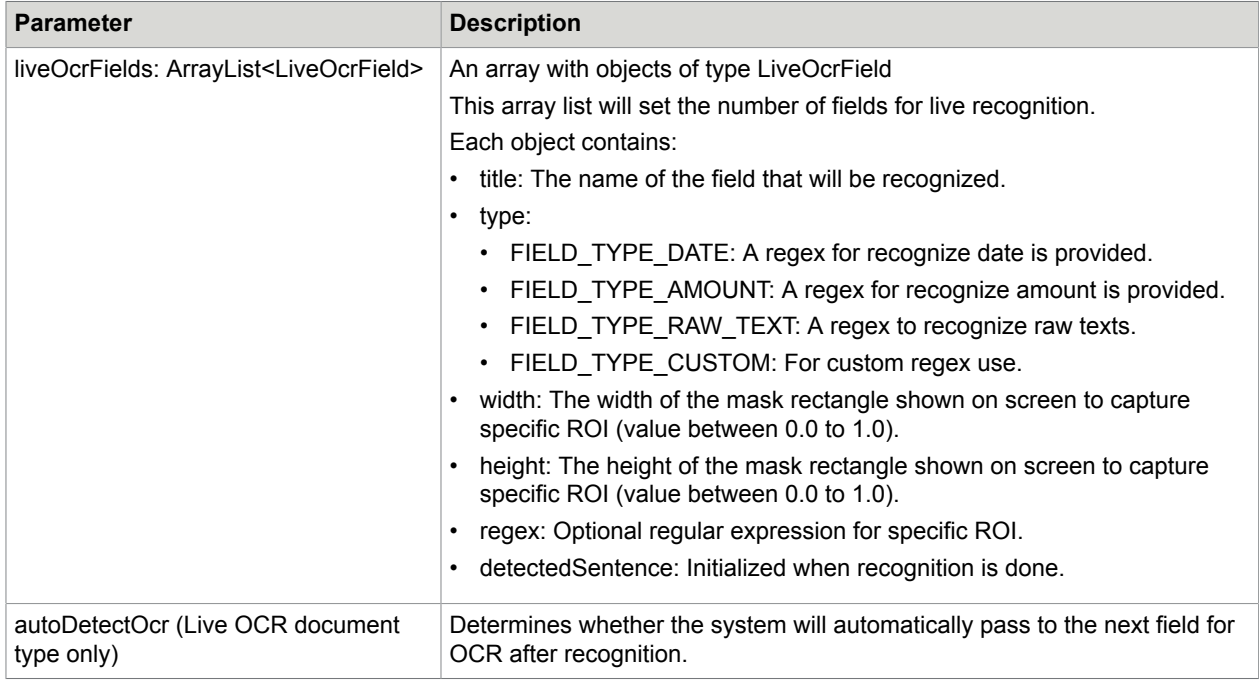

#### Sample code: **LIVE\_OCR**

```
CaptureIntent CaptureIntent = new CaptureIntent(this);
CaptureIntent.liveOcrParams input = (CaptureIntent.liveOcrParams) 
CaptureIntent.getCaptureParams(com.topimagesystems.intent.
CaptureIntent.TISDocumentType.LIVE OCR) ;
input.autoDetectOcr = true;
input.liveOcrFields.add(new LiveOcrField("Raw text", LiveOcrField.FIELD_TYPE_RAW_TEXT,
0.8f, 0.07f);
liveOcrFields.add(new LiveOcrField("Date", LiveOcrField.FIELD_TYPE_DATE, 0.7f, 0.08f));
liveOcrFields.add(new LiveOcrField("Amount", LiveOcrField.FIELD_TYPE_AMOUNT, 0.5f,
 0.08f));
input.enableManualCapture = false;
if (ToUseMLKIT)
    CameraManagerController.setOcrEngineConnector(new MLKitProcess());
```
#### else

```
 CameraManagerController.setOcrEngineConnector(null); // TISOCRProcess by default
CaptureIntent.captureDocument(input);
```
### <span id="page-22-0"></span>Structured OCR parameters

This object is relevant only if enableStructuredOCRProcessing is TRUE. This enables the developer to insert specific regions to be recognized.

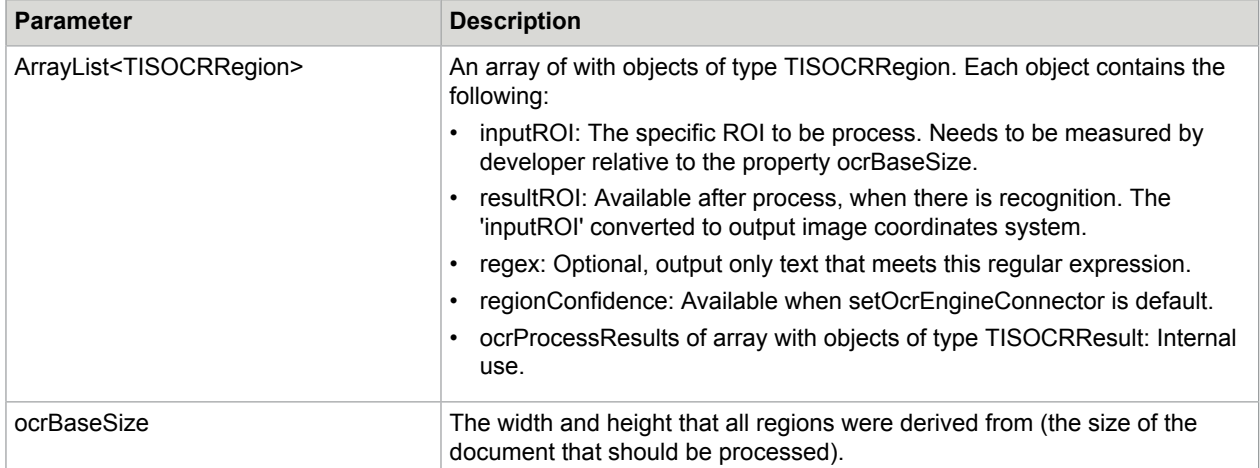

Set the parameters for enableStructuredOCRProcessing according to the following table.

#### Sample code: **StructuredOCRParameters**

```
CaptureIntent CaptureIntent = new CaptureIntent(this);
// For any Document if enableStructuredOcrProcessing
if (input.enableStructuredOcrProcessing) {
    ArrayList<TISOCRRegion> ocrRegions = new ArrayList<>();
    ocrRegions.add(new TISOCRRegion(new RectF(9.3f, 0f, 16.2f, 2f),
TISOCRUtils.ISRAELI_ID_CO_REGEX_STRING));
   input.structuredOcrParameters = new TISStructuredOCRParameters(16.2f, 7.5f,
 ocrRegions);
     // if structuredOcrParameters set to null, the entire document will be read
    input.structuredOcrParameters = null;
    boolean useMlKit =
mSharedPreferences.getBoolean(ShowcasePreferences.PREFERENCE_USE_ML_KIT, false);
     if (useMlKit)
         CameraManagerController.setOcrEngineConnector(new MLKitProcess());
    else
         CameraManagerController.setOcrEngineConnector(null);
}
```
### <span id="page-22-1"></span>License parameters

Each version of the SDK requires a license. If a license is not configured, mobiFlow displays an error on the device's screen and does not start the camera session.

The license is individual per implementation and is made up of the licensee name, the license key, and the license itself. The license is either limited by expiration date or is unlimited.

The license is valid per SDK version and can only be used on that version. Upgrading to a newer version requires a new license that matches the version of the SDK used.

You must initialize the following three values (which are provided by mobiFlow).

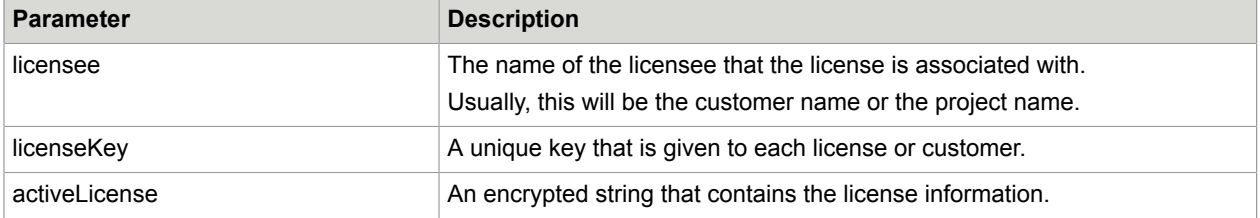

Following is the sample code for license.

```
input.license = new
    TISLicenseParameters("ABCD","a70e52b0-e499-3562-
afb1-17f04038356b","TqeRDhExXuGCLNdIcvb4OR9+QJYiTnWQ3ooFtcWx39OkkNeUYf4Ph0U
+P5x6DaRIdA84HwlWUzF5YMLA5k==");
```
If the license information is validated successfully, the camera session starts.

If the license validation fails, a notification is displayed on the screen to the user and the session ends with the following result code:

RESULT\_LICENSE\_INVALID.

To get the message you can call the following:

String licenseErrorMessage = data.getStringExtra(CaptureIntent.MOBIFLOW ERROR DETAILS);

See the [Handle session results](#page-35-0) section for more details.

### <span id="page-23-0"></span>IQA parameters

Create the IQASettingsIntent instance, and set its IQA properties.

IQA is used to define validation for image quality.

Set the parameters for iQAParameters according to the this table.

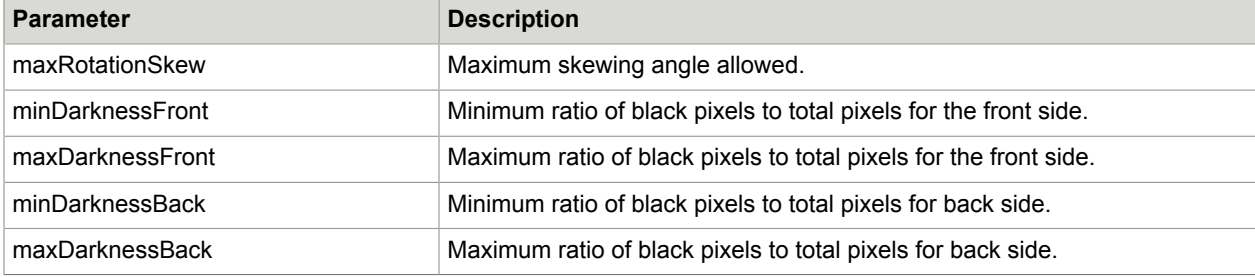

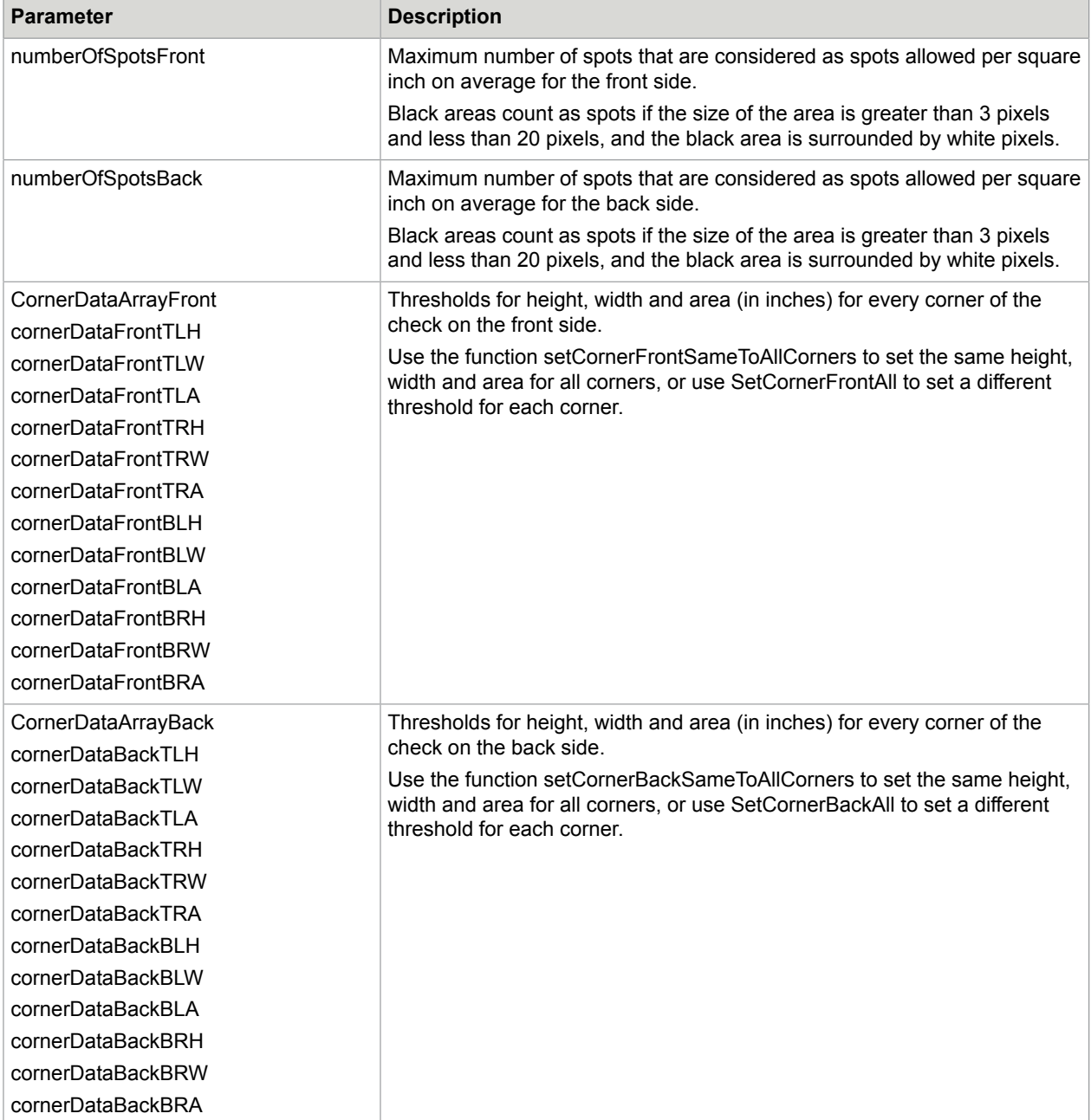

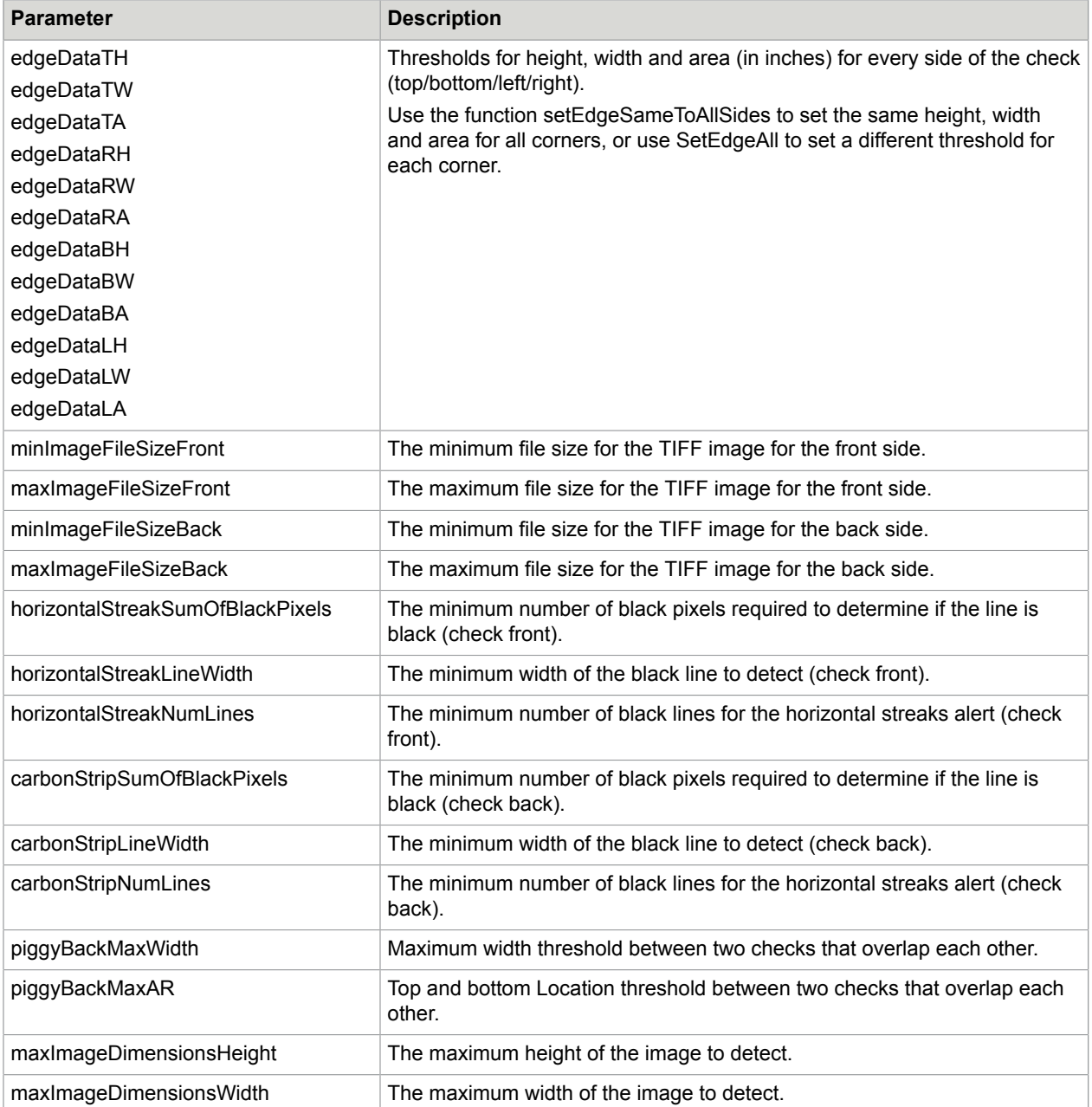

The following code is an example of how to initialize IQASettingsIntent and add it to the capture parameters.

```
checkCaptureParams input = (checkCaptureParams)
CaptureIntent.getCaptureParams(TISDocumentType.CHECK);
IQASettingsIntent iqaSettings = new IQASettingsIntent();
iqaSettings.cornerDataFrontTLH = 1.0f;
iqaSettings.cornerDataFrontTLW = 1.0f;
input.IQASettings = iqaSettings; (can be found in sample SDK app).
```
Use the following code to initialize default IQA parameters:

```
check 21
iqaSettings = new IQASettingsIntent();
iqaSettings = iqaSettings.getIQASettingsDefault();
check 51:
IQASettingsIntent iqaSettings = new IQASettingsIntent();
iqaSettings = iqaSettings.getIQAStandart51Defaults();
```
## <span id="page-26-0"></span>Debug parameters

There are four parameters that can configure the camera with values different from the mobiFlow defaults. This option is for debugging only and must be set to zero when not debugging.

The SDK chooses the video and still camera resolution that best fits the devices that were tested. For problematic devices, you can choose the resolution manually by changing these values. We recommend that you first consult Kofax before changing these values.

The following values are in the integer.xml file:

<integer name="videoWidthResolution">0</integer> - change video width resolution

<integer name="videoHeightResolution">0</integer> - change video height resolution

<integer name="stillWidthResolution">0</integer> - change still width resolution

<integer name="stillHeightResolution">0</integer> - change still height resolution

**Note** Change these values only for debugging purposes.

### Add device exceptions

#### **To work with Camera API 2**

To add a specific device to work with CameraAPI2, you must add an entry to the arrays.xml file under exception devices use cameraAPI2.

The SDK will calculate the video resolution that best matches the screen aspect ratio. To suppress this calculation, you can disable calculateVideoToScreenAspectRatio by deleting the value All and applying the AR calculation per device.

#### **To add a device to exception list**

Create the structure in the following format:

Build.MANUFACTURER + <space> + Build.MODEL device brand, space, device model

For example: <item>Samsung SM-G900V</item>

**Important** If you want to make this change other than for debug purposes, consult with Kofax first.

# <span id="page-26-1"></span>Document types

The available document types are: CHECK, PAYMENT, FULL\_PAGE CUSTOM, CARD, PASSPORT, and Live OCR.

Initialize the following document types with the default parameters that fit the relevant document type.

#### **Full Page capture session parameters**

```
FullPageCaptureParams input = (FullPageCaptureParams)
CaptureIntent.getCaptureParams(TISDocumentType.FULL_PAGE);
```
#### **Custom capture parameters**

```
customCaptureParams input = (customCaptureParams)
CaptureIntent.getCaptureParams(TISDocumentType.CUSTOM);
```
#### **Payment capture parameters**

```
paymentCaptureParams input = (paymentCaptureParams)
CaptureIntent.getCaptureParams(TISDocumentType.PAYMENT);
```
#### **Check capture session parameters**

```
checkCaptureParams input = (checkCaptureParams)
CaptureIntent.getCaptureParams(TISDocumentType.CHECK);
```
#### **Passport capture session parameters**

```
passportParams input = (passportParams)
CaptureIntent.getCaptureParams(TISDocumentType.PASSPORT);
```
#### **Card capture session parameters**

```
CardParamsinput = (CardParams)
CaptureIntent.getCaptureParams(TISDocumentType.CARD);
```
#### **Live OCR session parameters**

```
liveOcrParams input = (liveOcrParams)
CaptureIntent.getCaptureParams(TISDocumentType. LIVE OCR);
```
All the default parameters for each class can be modified in the calling application by accessing each parameter in the params variable (in this example, input).

Once all are initialized, you call CaptureDocument to start the camera session:

CaptureIntent.captureDocument(input);

# <span id="page-27-0"></span>Video processing guidelines

The check capture and MICR recognition process is done directly from the video feed on supported devices to achieve a better user experience and maximize performance. The video feed is supported on devices with at least 1980\*1080. On other devices, the library starts in stills mode, even when video mode option is enabled. The MICR recognition on these devices is done only after the still picture was taken.

To avoid a long session on problematic checks, the maximum taken frame failure in video mode can also be configured with maxVideoFramesToCapture parameters. After X failures on a video frame, the Library switches to still mode.

The resources should also be imported to the library res folder.

### <span id="page-28-0"></span>Force still capture

There is an option to add exceptional devices that will capture in still even if they support video capture (some devices capture better in still and have issues in video capture). This will enforce the devices on the list to capture in still when videoFeedProcessing is set to TRUE.

To add exceptional devices, add an entry to exception\_devices\_name\_stills\_only in the arrays.xml file.

To add a device to the exception list, create the structure in the following format:

Build.MANUFACTURER + <space> + Build.MODEL device brand, space, device model

For example: <item>Samsung SM-G900V</item>

# <span id="page-28-1"></span>Capture messages and errors

To capture messages from the library, the calling app activity should register with CameraController.registerListener(this) and implement the TISmobiFLOWMessages interface.

You must import

com.topimagesystems.controllers.imageanalyze.CameraController.TISmobiFLOWMessages.

Three public methods are generated automatically after implementing the listener.

### <span id="page-28-2"></span>Session events

Session events like OCRResult, CaptureBack, and MultiCapture can be received by using the following method:

```
public void onmobiFLOWGeneralMessageReceived (TISFlowOutputMessages message, Object[]
 extraData, Context context)
```
Possible values for TISFlowGeneralMessages:

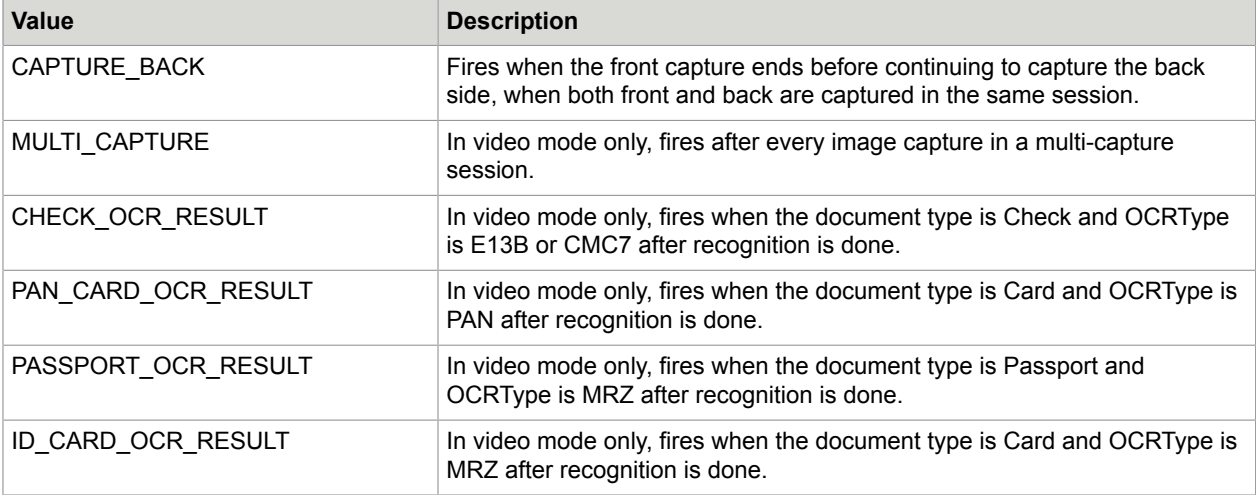

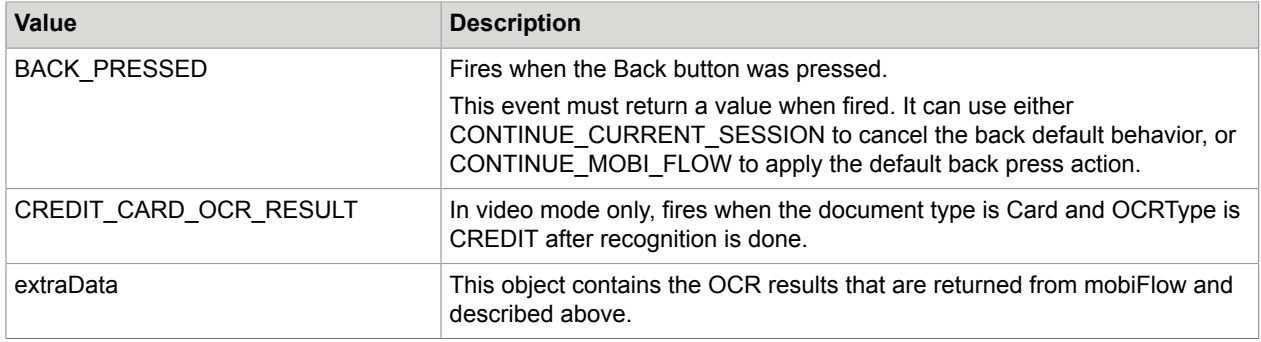

### Validate the OCR result

When one of the OCR result messages is fired, you can validate the OCR results here. See [Handle](#page-31-0) [session continuation](#page-31-0) for information on how to confirm or reject the OCR result.

### <span id="page-29-0"></span>Error messages

Error messages from the Library can be received by using the following method:

```
public void onmobiFLOWErrorMessageReceived (TISFlowErrorMessage error, Object[]
 extraData, Context context)
```
TISFlowErrorMessage available errors codes are:

```
enum TISFlowErrorCode {
ERROR GENERAL FAIL (R.string.TISErrorImageGeneral),
ERROR_OCR_READING (R.strings.TISFlowErrorReadingOCRMessage),
ERROR<sup>NO</sup> VALID BOUNDING BOX (R.string.TISFlowErrorNoValidBoundingBox),
ERROR IQA CORNER DATA (R.string.TISFlowErrorIQACornerData),
ERROR<sup>T</sup>IQA<sup>T</sup>EDGE DATA (R.string.TISFlowErrorIQAEdgeData),
ERROR_IQA_SKEW (R.string. TISFlowErrorIQASkew),
ERROR_IQA_DARKNESS (R.string.TISFlowErrorIQADarkness),
ERROR_IQA_NUM_SPOTS (R.string.TISFlowErrorIQANumSpots),
ERROR<sup>I</sup>QA<sup>HORIZONTAL STREAK(R.string.TISFlowErrorHorizontalStreaks),</sup>
ERROR_IQA_CARBON_STRIP(R.string.TISFlowErrorCarbonStrip),
ERROR IQA PIGGY BACK(R.string. TISFlowErrorPiggyBack),
ERROR_IQA_IMAGE_DIMENTIONS(R.string. TISFlowErrorMinImageDimensions),
ERROR_BLUR_DETECTED (R.string.TISErrorBlurFail),
ERROR MICR LENGHT (R.strings.TISFlowErrorReadingMessage),
ERROR MICR INTERUPPTED (R.strings.TISFlowMicrInterrupted),
ERROR_MICR_ON_BACK (R.strings.TISFlowWarningMICRDetectedOnCheckBack),
UNSUPPORTED_CAMERA,
UNSUPPORTED_AUTO_FOCUS,
UNSUPPORTED_CPU
}
```
The order in which the validations run is different when using stills mode and video mode, and so are the messages that are used. The following table shows the order of validations and their application per document type and capture mode.

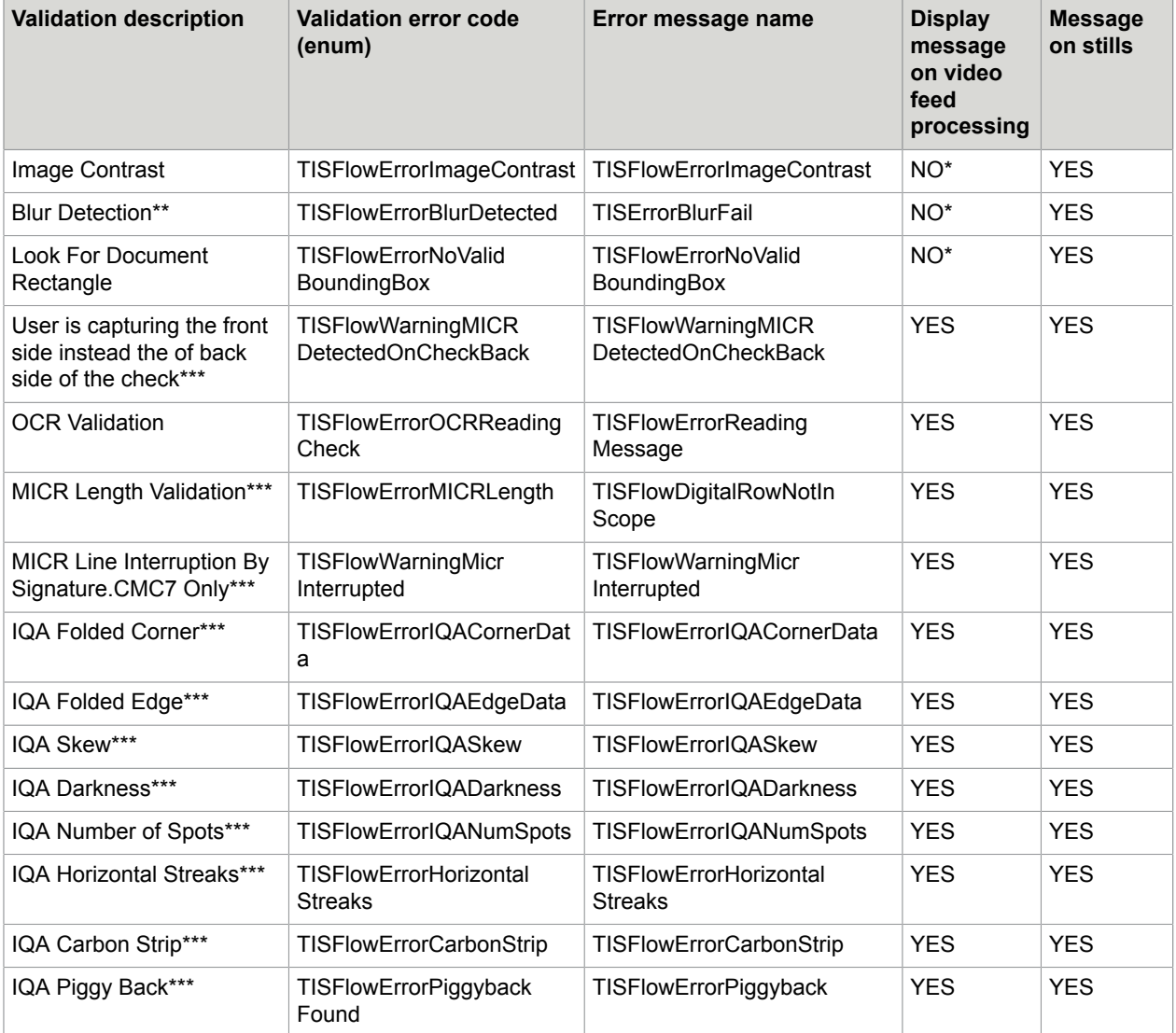

\* When no message is thrown, mobiFlow proceeds to process the next frame.

- \*\* Enabled on documents without OCR.
- \*\*\* Checks only.

**Note** IQA validations are performed only for Checks and black and white images.

### <span id="page-30-0"></span>UI events

The following function is fired when any of the UI changes happen in the following table:

public void on MobiFlowUIEventMessageReceived(TISFlowUIMessages message, ViewGroup .<br>cameraOverlayView)

You can use cameraOverlayView.findViewById, to inflate your additional UI element and add functionality to it.

The message parameter indicates which UI event is currently occurring in the camera controller.

TISFlowUIMessages optional values are detailed in the following table:

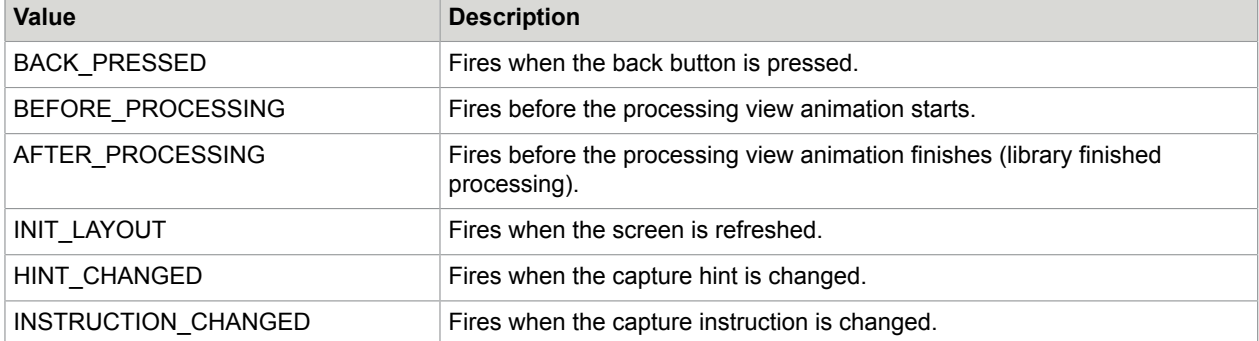

#### **Accessibility**

Using HINT\_CHANGED and INSTRUCTION\_CHANGED messages, you can control the accessibility of the controls and change them at runtime. See the "Sample code" in the [Handle session continuation.](#page-31-0)

### <span id="page-31-0"></span>Handle session continuation

This section is relevant only for general and error message handling. It explains how to instruct mobiFlow to continue the session after a message is handled.

The calling app can decide at every step how mobiFlow will proceed with the enum TISFlowInputMessages.

**Note** You must return a message to mobiFlow, so if you do not have any specific request, use the default: CONTINUE\_MOBI\_FLOW.

First, get the listener by using the following:

returnMessage = CameraController.getManagerListener();

TISFlowInputMessages possible outgoing values are the following:

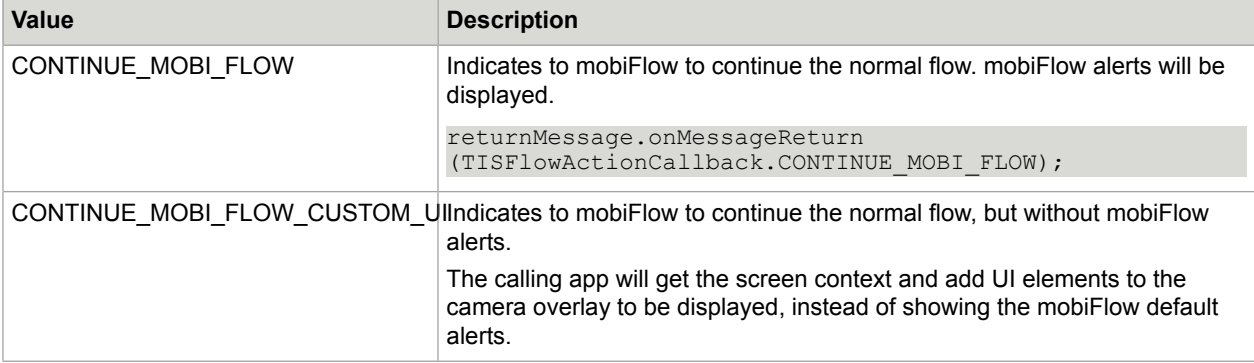

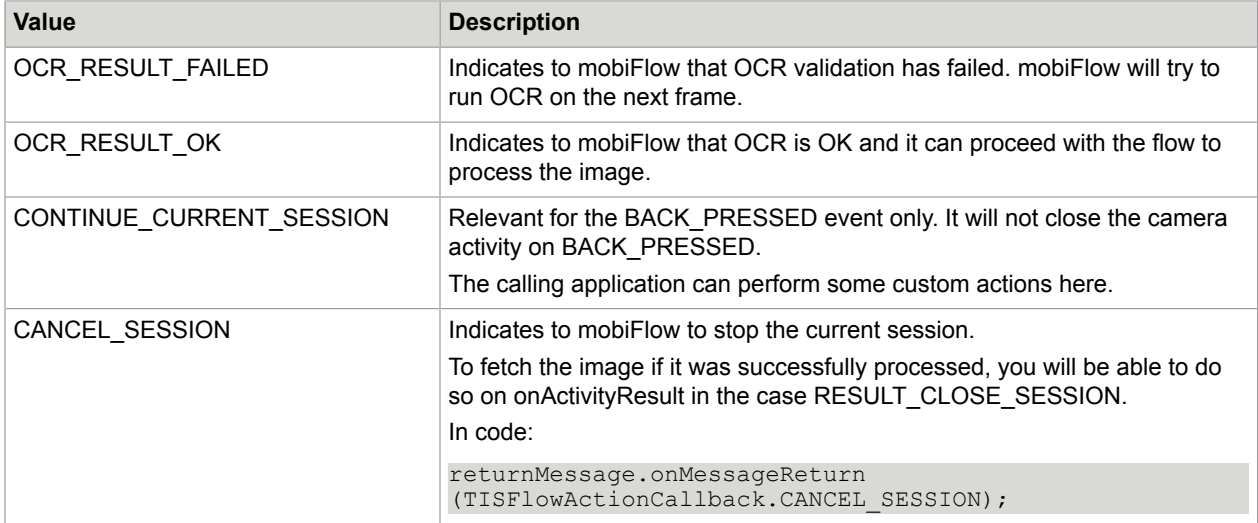

#### **Sample code**

```
@Override
public void onmobiFLOWGeneralMessageReceived (TISFlowGeneralMessages message, Object[]
 extraData, Context
context) {
// get messages from the library.
returnMessage = CameraController.getManagerListener();
switch (message) {
case CAPTURE_BACK:
if (errorMessageReceived) { // if got error on front image don't
// proceed to capture back, close
// session with image result.
returnMessage.onMessageReturn(TISFlowInputMessages.CONTINUE_MOBI_FLOW);
} else {
returnMessage.onMessageReturn(TISFlowInputMessages.CONTINUE_MOBI_FLOW);
}
break;
case BACK_PRESSED:
returnMessage.onMessageReturn(TISFlowInputMessages.CONTINUE_MOBI_FLOW);
break;
case PAN CARD OCR RESULT:
String[] ocrData = (String[]) extraData;
boolean panValidation = OcrValidationUtils.validationPanCard((String) extraData[1]);
if (panValidation) {
returnMessage.onMessageReturn(TISFlowInputMessages.OCR_RESULT_OK);
} else {
returnMessage.onMessageReturn(TISFlowInputMessages.OCR_RESULT_FAILED);
}
break;
case ID_CARD_OCR_RESULT:
returnMessage.onMessageReturn(TISFlowInputMessages.OCR_RESULT_OK);
break;
case CHECK_OCR_RESULT:
String[] ocrCheckData = (String[]) extraData;
returnMessage.onMessageReturn(TISFlowInputMessages.OCR_RESULT_OK);
break;
case PASSPORT OCR RESULT:
```

```
boolean passportValidation = OcrValidationUtils.validatePassport((String) extraData[0],Integer.valueOf((String) (extraData[1])));
// get passport result as key value hash map
HashMap<String, String> passportResultParsed = (HashMap<String, String>) extraData[4];
if (passportValidation) {
returnMessage.onMessageReturn(TISFlowInputMessages.OCR_RESULT_OK);
} else {
returnMessage.onMessageReturn(TISFlowInputMessages.OCR_RESULT_FAILED);
}
break;
case MULTI_CAPTURE:
// get the image here!!! image data can be taken
if (extraData != null) {
// save multi capture images
if (isScanFrontOnly) {
saveMultiCaptureFrontSideImages((String) extraData[0]);
} else if (isScanBackOnly) {
saveMultiCapturBackSideImages((String) extraData[0]);
} else {
saveMultiCaptureFrontSideImages((String) extraData[0]);
saveMultiCapturBackSideImages((String) extraData[1]);
}
}
saveDataForMulticapture((String[]) extraData);
returnMessage.onMessageReturn(TISFlowInputMessages.CONTINUE_MOBI_FLOW);
break;
default: // must use default value here!
returnMessage.onMessageReturn(TISFlowInputMessages.CONTINUE_MOBI_FLOW);
break;
}
}
@Override
public void onmobiFLOWErrorMessageReceived (TISFlowErrorMessage error, Object[]
 extraData, Context context) {
// get Error messages from the library.
returnMessage = CameraController.getManagerListener();
switch (error) {
case ERROR_OCR_READING:
returnMessage.onMessageReturn(TISFlowInputMessages.CONTINUE MOBI FLOW);
errorMessageReceived = true;
break;
case ERROR_IMAGE_CONTRAST:
returnMessage.onMessageReturn(TISFlowInputMessages.CONTINUE_MOBI_FLOW);
errorMessageReceived = true;
break;
case ERROR_MICR_LENGHT:
returnMessage.onMessageReturn(TISFlowInputMessages.CONTINUE_MOBI_FLOW);
errorMessageReceived = true;
break;
case ERROR NO VALID BOUNDING BOX:
returnMessage.onMessageReturn(TISFlowInputMessages.CONTINUE_MOBI_FLOW);
break;
case ERROR_BLUR_DETECTED:
returnMessage.onMessageReturn(TISFlowInputMessages.CONTINUE_MOBI_FLOW);
break;
case ERROR_IQA_DARKNESS:
returnMessage.onMessageReturn(TISFlowInputMessages.CONTINUE MOBI FLOW);
break;
case ERROR_IQA_CORNER_DATA:
returnMessage.onMessageReturn(TISFlowInputMessages.CONTINUE_MOBI_FLOW);
break;
```

```
case ERROR_IQA_EDGE_DATA:
returnMessage.onMessageReturn(TISFlowInputMessages.CONTINUE_MOBI_FLOW);
break;
case ERROR_IQA_SKEW:
returnMessage.onMessageReturn(TISFlowInputMessages.CONTINUE_MOBI_FLOW);
break;
case ERROR_IQA_NUM_SPOTS:
returnMessage.onMessageReturn(TISFlowInputMessages.CONTINUE_MOBI_FLOW);
break;
case ERROR_MICR_INTERUPPTED:
returnMessage.onMessageReturn(TISFlowInputMessages.CONTINUE_MOBI_FLOW);
break;
case ERROR MICR ON BACK:
returnMessage.onMessageReturn(TISFlowInputMessages.CONTINUE_MOBI_FLOW);
break;
case UNSUPPORTED_CAMERA:
returnMessage.onMessageReturn(TISFlowInputMessages.CONTINUE_MOBI_FLOW);
break;
case UNSPORTTED_CPU:
returnMessage.onMessageReturn(TISFlowInputMessages.CONTINUE_MOBI_FLOW);
break;
default:
returnMessage.onMessageReturn(TISFlowInputMessages.CONTINUE_MOBI_FLOW);
break;
}
return;
}
// For accessibility support
private TextView hintTextView;
private TextView instructionTextView;
@Override
public void onmobiFLOWUIEventMessageReceived (TISFlowUIMessages message, ViewGroup
 cameraOverlayView) {
// get UI messages from the library.
returnMessage = CameraController.getManagerListener();
switch (message) {
case INIT_LAYOUT:
if (AccessibilityUtils.isAccessibilityEnabled(this)) {
if (isDynamicCapture)
hintTextView = (TextView) cameraOverlayView.findViewById(R.id.DynamicTxtIndicator);
else if (isCustomView) {
hintTextView = (TextView) cameraOverlayView.findViewById(R.id.customTxtIndicator);
instructionTextView = (TextView)
cameraOverlayView.findViewById(R.id.customTxtCapture);
} else {
hintTextView = (TextView) cameraOverlayView.findViewById(R.id.txtIndicator);
instructionTextView = (TextView) cameraOverlayView.findViewById(R.id.txtCapture);
}
}
break;
case AFTER_PROCESSING:
break;
case BEFORE_PROCESSING:
break;
case HINT_CHANGED:
if (AccessibilityUtils.isAccessibilityEnabled(this)) {
if (hintTextView != null) {
String hintText = hintTextView.getText().toString();
if (hintText.equalsIgnoreCase(getResources().getString(R.string.
 TISFlowIndicatorAlignFlat))
hintTextView.setContentDescription(getResources().
 getString(R.string.TISFlowIndicatorAlignFlatDescription));
```
}

```
}
break;
case `:
if (AccessibilityUtils.isAccessibilityEnabled(this)) {
if (instructionTextView != null)
instructionTextView.setContentDescription("instruction: " +
  instructionTextView.getText());
}
break;
default:
break;
}
}
```
See the more detailed sample code in the Showcase app in the ShowCaseActivity.

### <span id="page-35-0"></span>Handle session results

After CaptureIntent has finished and onActivityResult() function is called, the object that is transferred back to the original calling function is SessionResultParams (see example later on this section).

CaptureIntent.MOBI\_FLOW\_REQUEST\_CODE: This Request code contains RESULT\_OK and RESULT\_CANCELLED.

#### **Get the images from the library**

By default, the images are not saved to the device (to do so, call saveImagesToDevice();).

All the images are stored in the device memory and can be retrieved from the following:

- SessionResultParams.tiffFront;
- SessionResultParams.jpegBWFront;
- SessionResultParams.grayscaleFront;
- SessionResultParams.colorFront;
- SessionResultParams.originalFront;
- SessionResultParams.tiffBack;
- SessionResultParams.jpegBWBack;
- SessionResultParams.grayscaleBack;
- SessionResultParams.colorBack;
- SessionResultParams.originalBack;

The example (later in the section) demonstrates how to retrieve the result from the library. It uses the optional saveImageToDevice function which is given as well in the showcase.

For Checks, when using split capture for front and back, or for other document types, if you want to scale the back side the same as the front side, use this function to retrieve it and to set the frontImageSize for the back side capture.

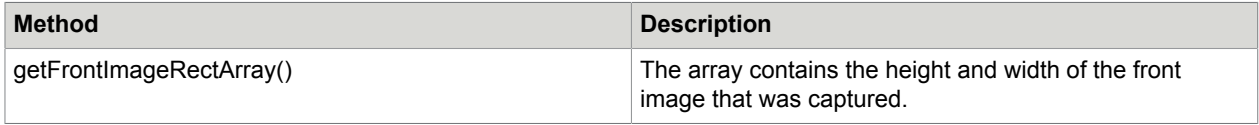

#### **For document type Card only with OCR PAN**

To get Card OCR results as an array, call the following method OcrValidationUtils.parsePanCardResult(currentSessionResult.getOcrParams()[1]);

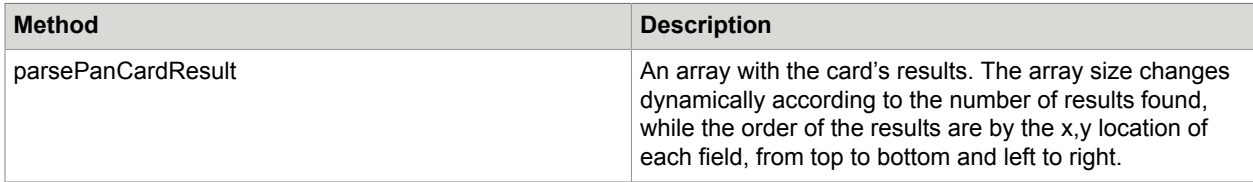

#### **For document type Card only with OCR MRZ**

To get the Card OCR result as a HashMap, call the following method:

OcrValidationUtils.parseIDCardResult(ocrResult.ocrResultWithDelimiter);

```
String[] ocrData = currentSessionResult.getOcrParams();
OCRResult ocrResult = new OCRResult(ocrData);
HashMap<String, String> parsedData =
OcrValidationUtils.parseIDCardResult(ocrResult.ocrResultWithDelimiter);
```
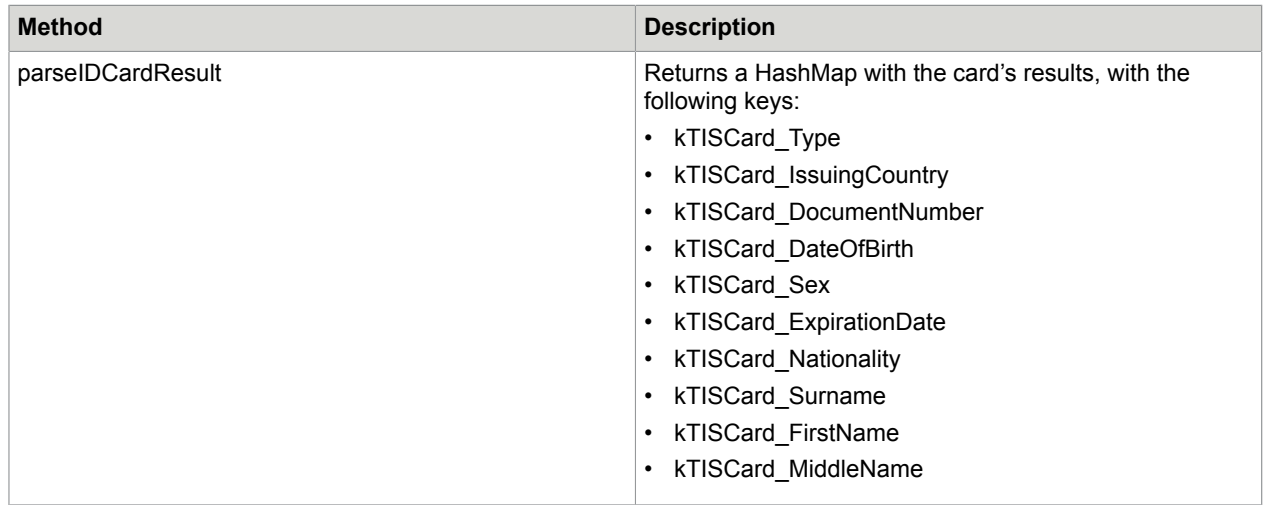

#### **For document type Check only**

Available methods:

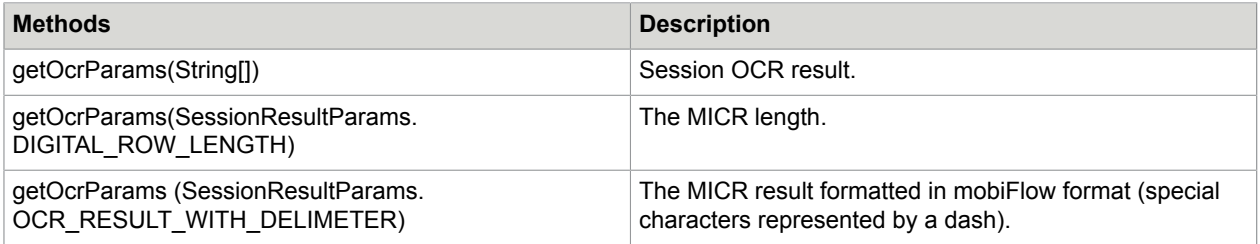

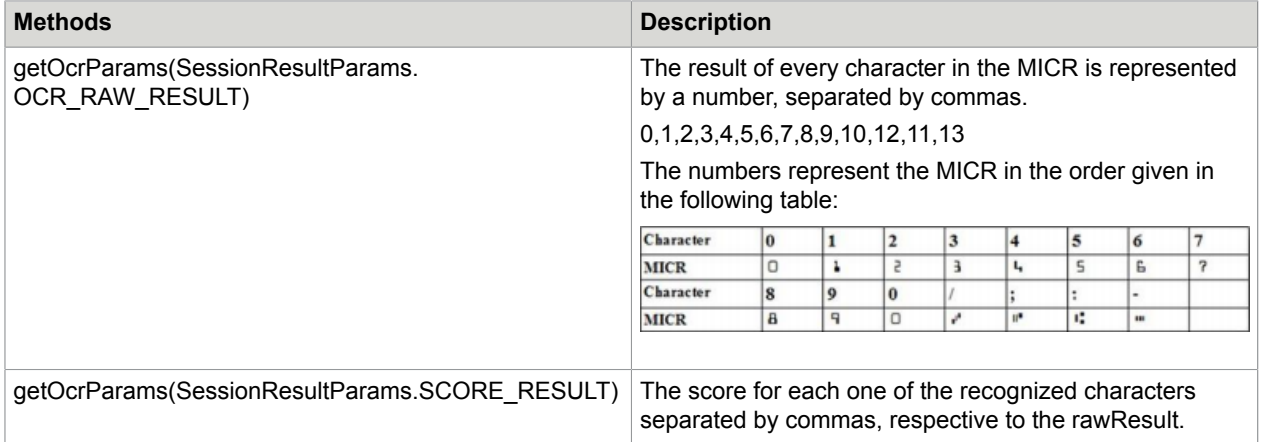

#### **For document type Check only, with CMC7 MICR**

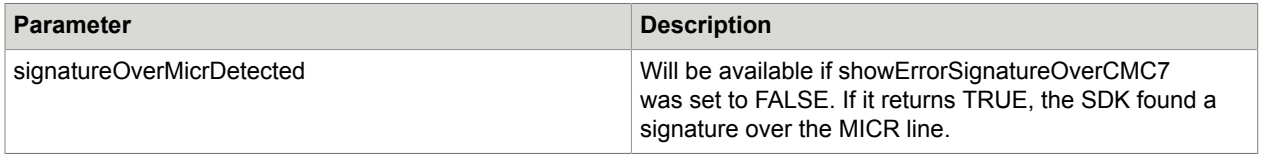

#### **For document type Live\_OCR**

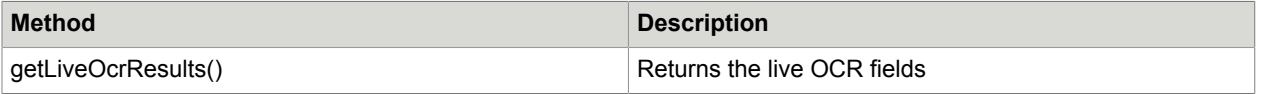

#### Sample code:

```
protected void onActivityResult(int requestCode, int resultCode, Intent data) {
          if (requestCode == CaptureIntent.MOBI_FLOW_REQUEST_CODE) {
              Log.e("onActivityResult", String.valueOf(resultCode));
               switch (resultCode) {
                    case RESULT_OK:
                         // parse session image result.
                        SessionResultParams mCurrentSessionResult =
  CaptureIntent.parseActivityResult(requestCode, resultCode, data);
                         if (mCurrentSessionResult == null)
                              break;
                         List<LiveOcrField> liveOcrResults =
  mCurrentSessionResult.getLiveOcrResults();
                           if (liveOcrResults != null) {
                               StringBuilder stringBuilder = new StringBuilder();
                                stringBuilder.append("Results:\n");
                                  for (LiveOcrField field : liveOcrResults) {
                                       stringBuilder.append(String.format("%s: %s\n",
 field.getTitle(), field.getDetectedSentence()));
head and the contract of the contract of the contract of the contract of the contract of the contract of the contract of the contract of the contract of the contract of the contract of the contract of the contract of the 
 Toast.makeText(this, stringBuilder.toString(), Toast.LENGTH_LONG).show();
}
 }
```

```
 // must use this to unregister the listeners
 CameraController.unregisterListener();
 CameraSessionManager.clearCameraSessionManager();
super.onActivityResult(requestCode, resultCode, data);
```
#### **When enabledStructuredOcrProcessing**

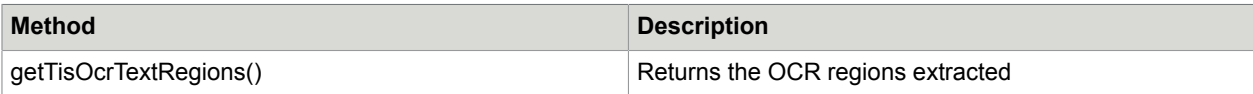

TISOCRResult:

 $\begin{array}{|c|c|c|c|c|}\n\hline\n\text{ }} & \text{ } & \text{ } \end{array}$ 

```
/**
  * The text that Tesseract has recognized for this block.
  */
private String text;
/**
 * The bounding box rectangle where this recognized block appears in the * around image
   cropped image.
  */
private Rect boundingBox;
 /**
 * Tesseract's confidence in the accuracy of this recognition result. This<br>* number will be between 0.0 and 100.0
   number will be between 0.0 and 100.0.
 */
private float confidence;
```
Sample code:

```
 protected void onActivityResult(int requestCode, int resultCode, Intent data) {
         if (requestCode == CaptureIntent.MOBI_FLOW_REQUEST_CODE) {
            Log.e("onActivityResult",String.valueOf(resultCode));
             switch (resultCode) {
                 case RESULT_OK:
                     // parse session image result.
SessionResultParams mCurrentSessionResult =
 CaptureIntent.parseActivityResult(requestCode, resultCode, data);
if (mCurrentSessionResult.getTisOcrTextRegions() != null) {
   List<TISOCRRegion> regions = mCurrentSessionResult.getTisOcrTextRegions();
    StringBuilder extraData = new StringBuilder("OCR Text Result:");
     for (TISOCRRegion region: regions) {
        extraData.append("\n");
        if (regions.size() > 1)
            extraData.append(String.format("Region %s :\n", (region.getInputROI() ==
null) ? "" : region.getInputROI().toString()));
        List<TISOCRResult> textResults = region.getResults();
        if (textResults != null)
             for (TISOCRResult textResult : textResults)
extraData.append(String.format("%s ", textResult.getText()));
    }
   showImages.putExtra(DISPLAY_EXTRA_SESSION_DATA, extraData.toString());
} 
 }
```
}

```
 // must use this to unregister the listeners
 CameraController.unregisterListener();
 CameraSessionManager.clearCameraSessionManager();
super.onActivityResult(requestCode, resultCode, data);
```
#### **Bar code configuration and bar code result**

The SDK searches for the bar code for "x" frames (default 13). Only frames with a valid rectangle are calculated. If a bar code was not found for "x" frames, the SDK skips the bar code recognition and only captures the image.

The number of frames can be modified in the variable name max barcode tries in the integers.xml file.

The bar code result can be retrieved from the SessionResultParams object using the getBarcodeResult() function.

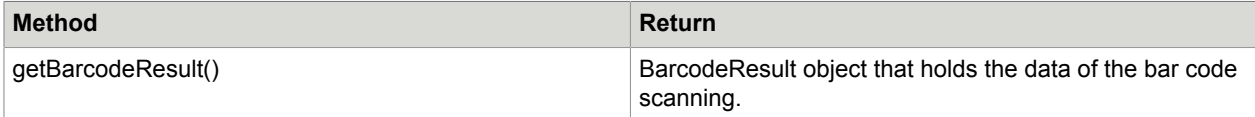

The BarcodeResult holds the bar code scanning data, and has the following get methods:

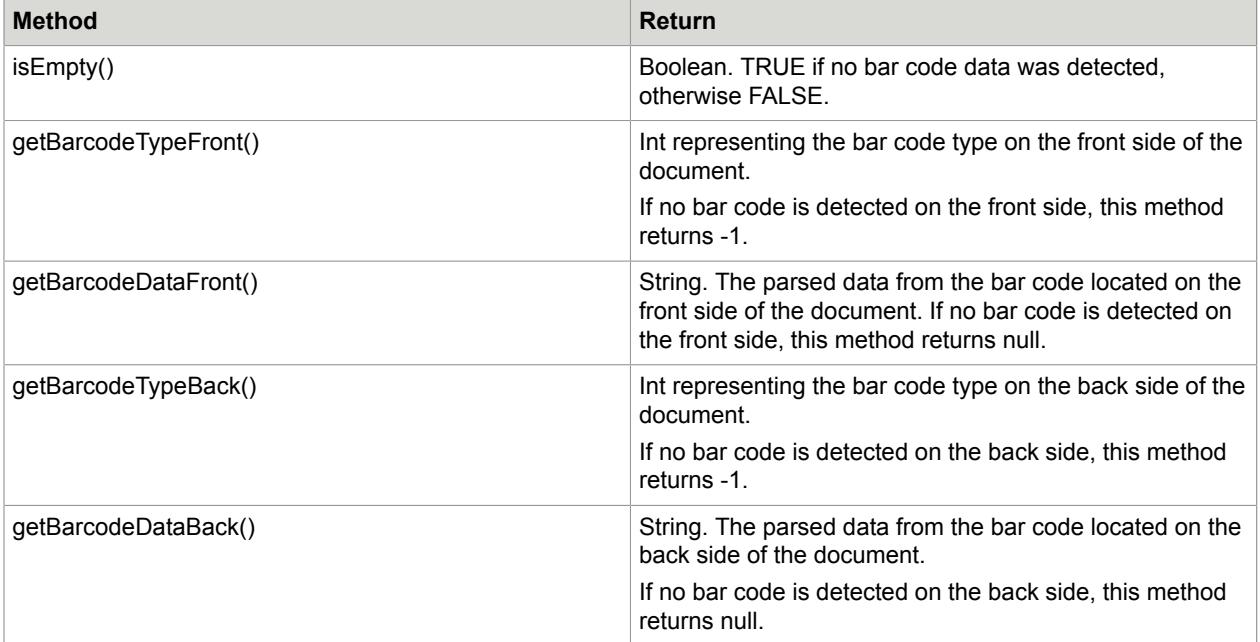

#### **Parse bar code data for Driver's License for US/Canada**

To parse the results from the Driver's License bar code when bar code type PDF\_417\_CODE was detected, use the following method, which will return a dictionary:

OcrValidationUtils.DLBarcodeParser.parseDLBarcode (String barcodeData)

The dictionary contains the following keys:

- First Name
- Middle Name
- Last Name
- Name Suffix
- Address
- City
- State
- Postal Code
- ID Number
- Class
- Height
- Weight
- Eye Color
- Hair Color
- Expiration Date
- Date Of Birth
- Sex
- Issue Date
- Restriction Code
- Endorsement Code
- Limited Duration Document Indicator
- Document Number
- Country ID
- Inventor Control Number
- Card Revision Date
- Temp Visitor
- Address
- Address Additional info
- Duplicates
- Organ Donor
- Audit Information
- Ethnicity
- Compliance Type
- First Name Truncation
- Middle Name Truncation
- Last Name Truncation
- Federal Commercial Vehicle Code
- Customer Specific Control Number
- WA Specific Endorsements
- Transaction Types
- Under 18 Until
- Under 21 Until
- Revision Date
- Social Security Number

#### **Exception handling**

The Library will catch an exception that is thrown by the camera or any other runtime error.

The exception details will be sent to the calling app as a string to the onActivityResult method.

The result type name is CameraManagerController.RESULT\_LIBRARY\_ERROR.

To get the exception details as a string, use the following:

String errorMessage =

data.getStringExtra(CaptureIntent.mobiFLOW\_ERROR\_DETAILS;

Then the calling app can decide how to proceed with the error handling and beyond.

The following example code shows how to use the error handling.

```
protected void onActivityResult(int requestCode, int resultCode, Intent data) {
if (CameraManagerController.sessionType == SessionType.TEST) {
return;
}
if (requestCode == CaptureIntent.MOBI_FLOW_REQUEST_CODE) {
switch (resultCode) {
case RESULT_OK:
// parse sesion image result.
currentSessionResult = CaptureIntent.parseActivityResult(requestCode, resultCode,
 data);
if (currentSessionResult.getOcrParams() != null) {
String ocrResult = currentSessionResult.getOcrParams()[1];
// for passport you can get results hashMap with this helper method
//HashMap<String, String> passportResult =
OcrValidationUtils.parsePassportResult(ocrResult);
}
// get the front image size if needed for split capture.
if (currentSessionResult.getFrontImageRectArray() != null) {
inputFrontImageArray = currentSessionResult.getFrontImageRectArray();
}
// use this to get barcode results.
//currentSessionResult.getBarcodeResult();
// save multiple images on MultiCapture mode.
if (!isMultiCapture) {
// the images are received as byte[] on device memory,
// this is helper method to save the images to device file system. if needed
saveImagesToDevice();
}
break;
// user pressed on cancel button
case RESULT_CANCELED:
break;
```

```
// user pressed cancel from Alert
case CameraManagerController.RESULT_CANCELED_FROM_ALERT
break;
// get result after session has been closed.
case CameraManagerController.RESULT_CLOSE_SESSION:
// will reach here after
currentSessionResult = CaptureIntent.parseActivityResult(requestCode, resultCode,
 data);
// decode images, Tiff and jpg
if (currentSessionResult.getFrontImageRectArray() != null) {
inputFrontImageArray = currentSessionResult.getFrontImageRectArray();
}
saveImagesToDevice();
break;
// handles camera permissions access denied
case CameraManagerController.RESULT_CAMERA_PERMISSION_ACSSES_DENIED:
// on api 23 target apps, mobiFLOW checking for camera permission
// if not approved will reach here.
String permissionErrorMessage =
data.getStringExtra(CaptureIntent.mobiFLOW_ERROR_DETAILS);
if (permissionErrorMessage != null)
Log.e("error", permissionErrorMessage);
break;
// will get here if error or exception was thrown from the library.
case CameraManagerController.RESULT_LIBRARY_ERROR:
//the exception or error will be received here.
String errorMessage = data.getStringExtra(CaptureIntent.mobiFLOW_ERROR_DETAILS);
if (errorMessage != null)
Log.e("error", errorMessage);
// do something with the error
// got unexpected Error from the Library or exception
break;
// invalid License result code
case CameraManagerController.RESULT_LICENSE_INVALID:
String licenseErrorMessage =
data.getStringExtra(CaptureIntent.mobiFLOW_ERROR_DETAILS);
if (licenseErrorMessage != null)
Log.e("error", licenseErrorMessage);
break;
}
// helper method if needed to remove the images byte array
FileUtils.clearMemory();
}
// must use this to unregister the listeners
CameraController.unregisterListener();
}
```
# <span id="page-42-0"></span>Library flow

Most users will not need to change the camera session capture flow section, and using of the Library will be sufficient.

**Note** If you need to change a drawable or string resource, you can add a different resource with an identical name to your project and it will override the one used by the Library. Do this with caution.

To change the camera overlay, refer to the CameraOverlayLayout class and mbck\_camera\_layout.xml. All the visual overlay elements are available there.

# <span id="page-43-0"></span>Clear temporary files

The Library does not save the images on the device by default. If you wish to do so, you can use the code supplied above in the function saveImagesToDevice();

When using the saveImagesToDevice(); function as described, you can use the method FileUtils.clearHighResImages(this); to delete the images. If you did not use saveImagesToDevice(); but saved the images to a different path, the method FileUtils.clearHighResImages(this); will not erase your image files.

**Note** All the above mentioned is implemented in the sample SDK app as an example.

# <span id="page-43-1"></span>Security recommendations

The mobile calling application has the responsibility to protect the data returned by the SDK in the downstream flow until the mobile application is closed. The mobile calling application implementing the mobiFlow SDK should adhere to security best practices in order to protect any sensitive data and customer information.

Some of the considerations while implementing and configuring the SDK are the following:

- The mobile calling application is responsible for ensuring that any sensitive data received from the SDK process follows existing processes for safeguarding the data. It is assumed that whatever processes are used for manually entered data would be applied to data extracted from the SDK process.
- On closing the SDK, images and/or data are erased from memory. It is the responsibility of the mobile calling application to ensure that the SDK is closed and objects are released upon completion of the SDK process.
- When debugMode is set to TRUE, images captured by the SDK are stored on the device (as well as the logs). It is strongly recommended that IsDebug always be set to FALSE in the release mode of the application build (Production code), as the images and application data should not be physically stored outside the context of the mobile application. The images and data should only exist in the temporary memory of the mobile application and should not be accessible outside the application context.
- For on-device OCR of Checks (for account funding use cases), it is not recommended to return the check image to the user. Only the extracted data should be returned. To do this, set the output settings to **FALSE**:
	- outputGrayscaleImage = FALSE
	- outputOriginalImage = FALSE
	- outputColorImage = FALSE
	- outputBinarizedImage = FALSE
- The Android SDK documentation provides additional code samples (savelmagesToDevice()) to save the images on the device after retrieving them from the SDK. Similar code may also be implemented for iOS as well. It is not recommended to save any images/data available from the SDK to the device of the

application build, especially in the release mode of the application (Production code). This code should only be used for testing and troubleshooting issues in the development cycle.

## <span id="page-45-0"></span>Chapter 3

# Set up a custom capture user interface

This chapter explains how to customize the capture user interface.

# <span id="page-45-1"></span>Change the look and feel

You can customize user interface by overriding corresponding resources in the library. Any resource residing in the  $res\$  folder structure can be overridden by the user application.

Following are few examples that can be overridden:

- Values (residing in  $values\$ ): string values, styles, dimensions, colors.
- Layouts (residing in  $l$ ayout $\setminus$ ): Primary layout files that are displayed by the library intents are:

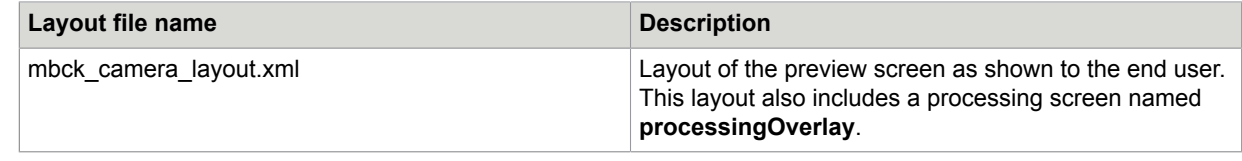

• Visual resources (residing in  $drawable-...$ ): PNG files containing images displayed to the user.

**Note** The components referred to programmatically in the layout XMLs should exist in your customized version of the XML file, otherwise run-time errors are generated.

The procedure is essentially the same for all types of resources.

- **1.** Select files you want to customize from the  $res \setminus$  folder of the library and paste them into the respective  $res\setminus$  directories in your project. For value resources, only copy the corresponding lines. The name of the resource should remain the same.
- **2.** Modify the resource.

After compilation, resources from your project will override the respective resources from the library.

Using this method, you can modify all visual aspects of the application. It is not possible to generate additional screen functionality, your modified resource may use only the component callbacks available on the original screen.

There is an alternative view with all elements, where each custom element starts with a custom prefix. See [Additional functionality in Custom view](#page-49-3) for more information.

# <span id="page-46-0"></span>Change icons and captions

You can keep some controls from the preview screen and change the image files and captions of what is shown on the capture screen. To do this, change the following files in the res directory:

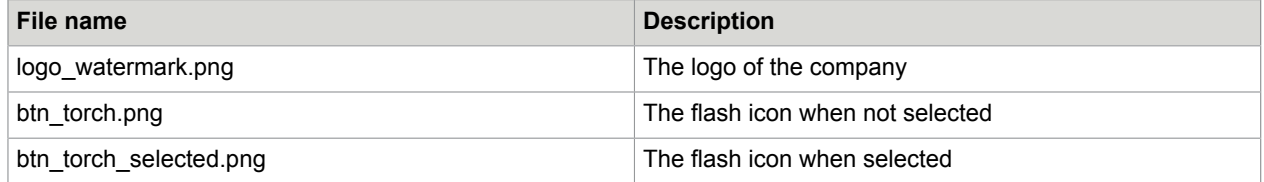

You can also change the following icons of the indicators and the frame:

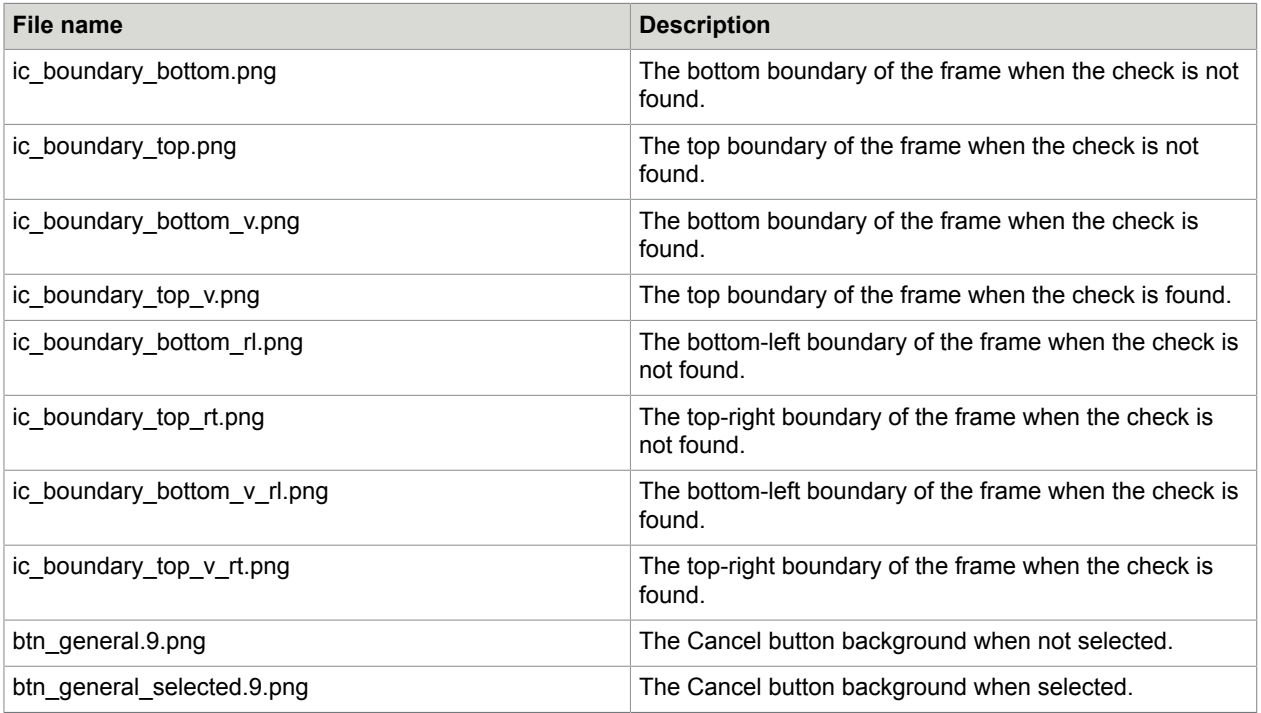

**Important** Do not change any other images or files in this folder.

The default messages of the label on top of the camera overlay are TISFlowFrontCaption for front and TISFlowBackCaption for back.

To change these captions at runtime, you must change the messages dynamically in the dynamicStrings hash map keys mentioned above and set new values.

The relevant messages to change are as given below.

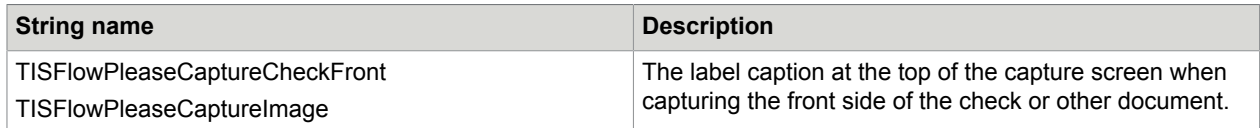

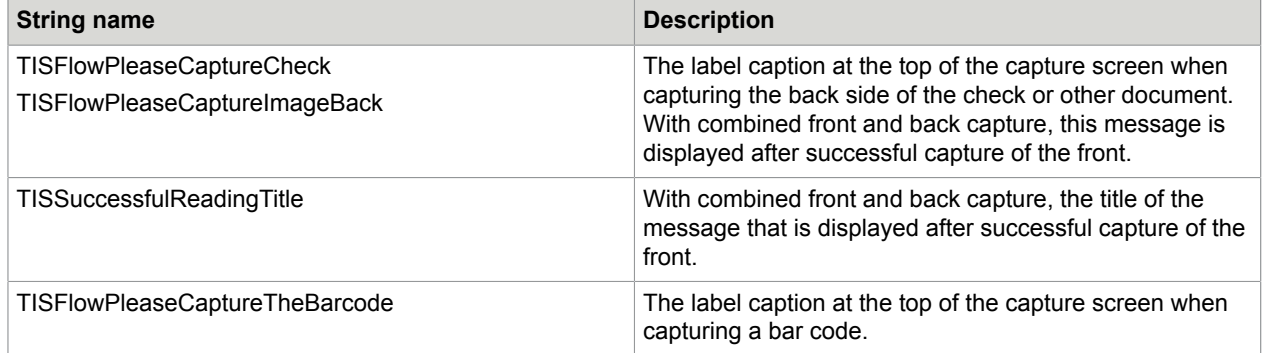

## <span id="page-47-0"></span>Change the text indicators

You can also change the text style and background in the XML - mbck\_camera\_layout.xml.

- @+id/txtIndicator: Indicators dynamic and static. TextView when not in capture mode.
- @+id/txtHoldIndicator: Capture mode TextView.

In the localization files, change the relevant string.

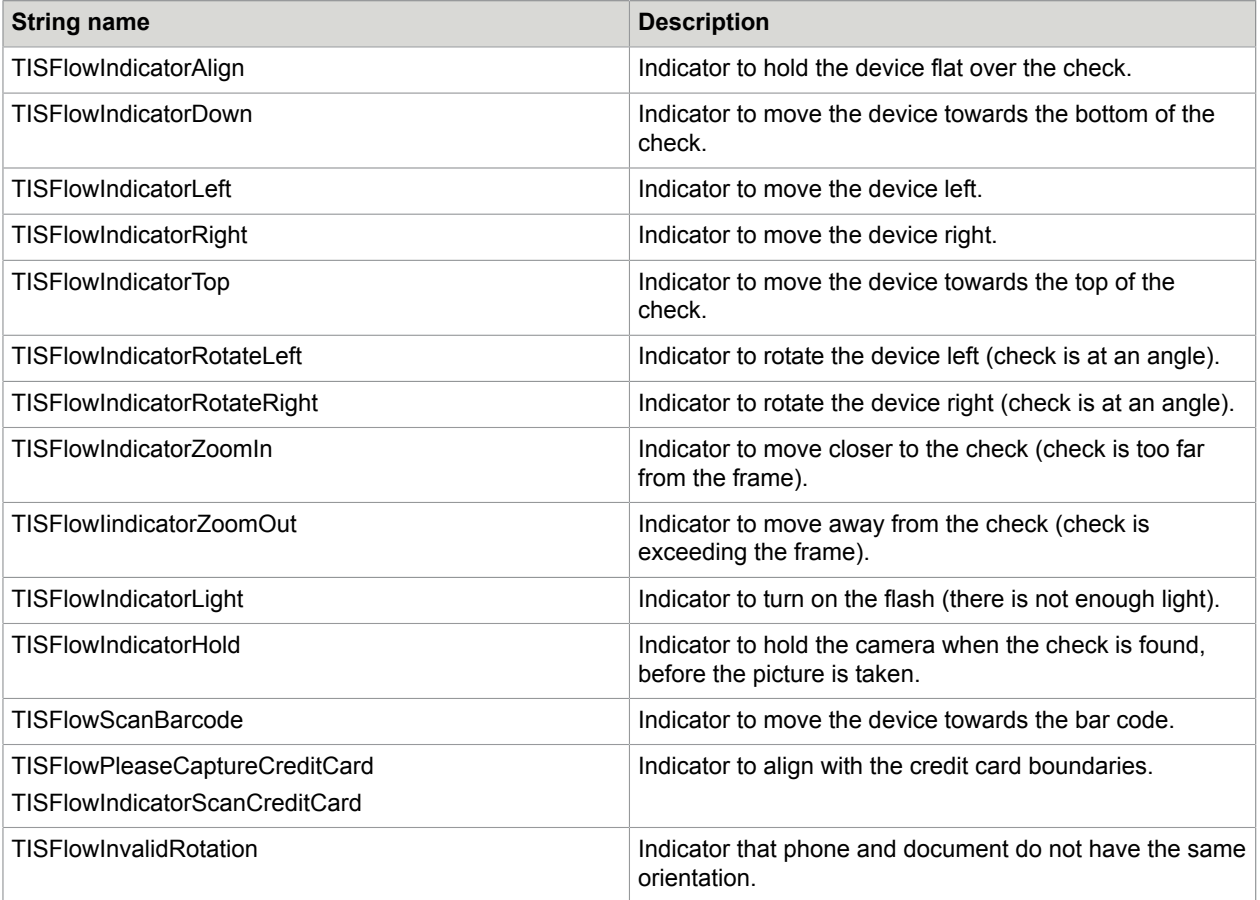

## <span id="page-48-0"></span>Change countdown image view

In mbck\_camera\_layout.xml, change the custom view that inherits from ImageView. You can modify android:id="@+id/counter".

You can change the colors and style in the colors.xml file.

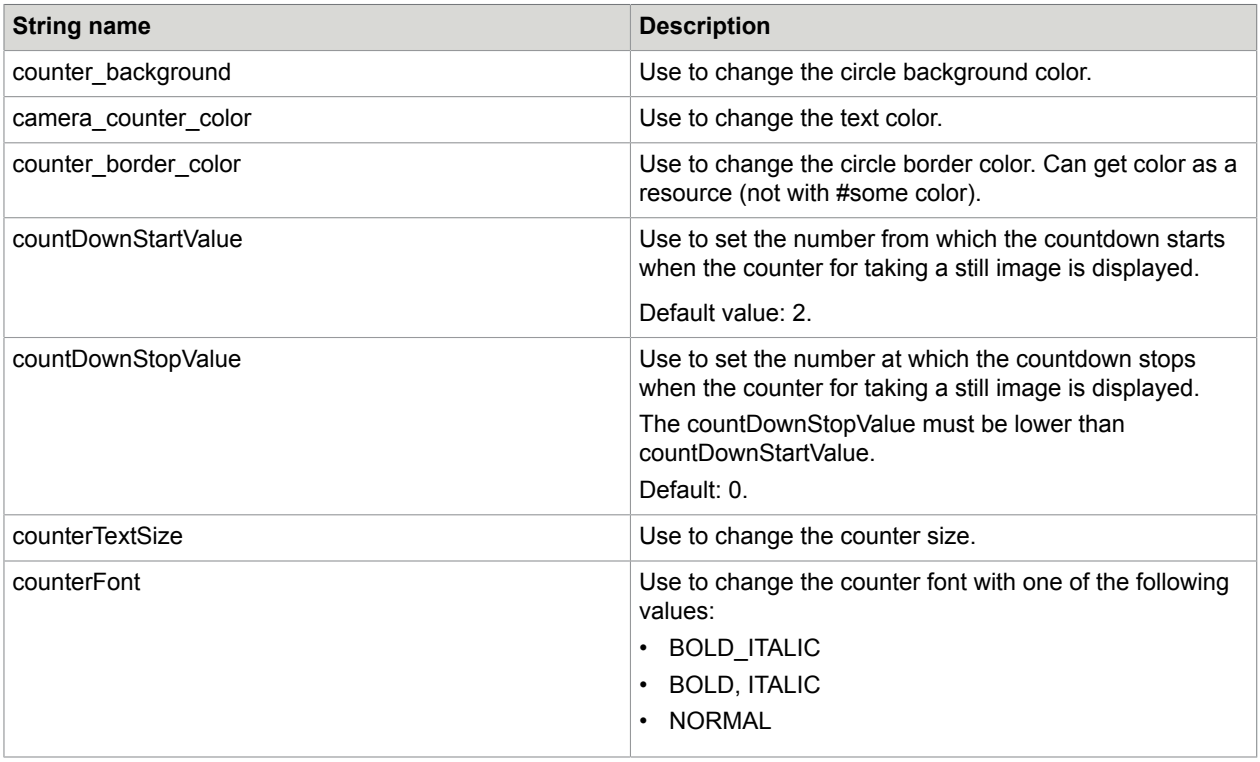

### <span id="page-48-1"></span>**DebugRectView**

Optionally, you can allow the Library to draw the rectangle over the check on video processing. The rectangle is the frame that the algorithm finds over the check.

Use app:showCurrentRectangleFound = true in com.topimagesystems.ui.DebugRectView from the XML file.

### <span id="page-48-2"></span>Camera overlay color

You can change the color of the outside capture frame with the value camera\_overlay\_color located in color.xml file.

You can also change dynamic capture colors in the color.xml file.

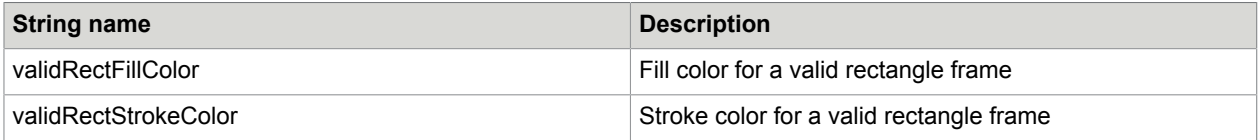

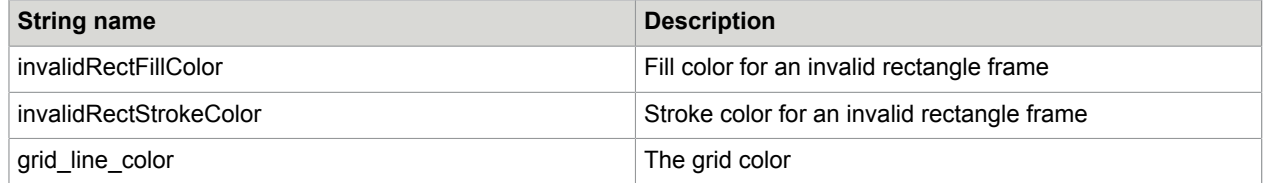

## <span id="page-49-0"></span>Rectangle check frame

When the Library goes into capture mode, there is an option to draw a green rectangle over the check frame. You can set this in com.topimagesystems.ui.CheckBounderiesView with the value drawGreenRectangle="true".

# <span id="page-49-1"></span>Custom view

The custom view allows you to switch between the mobiFlow classic view and any other UI you wish.

The view contains two XML files: custom\_mbck\_camera\_layout.xml and custom\_mbck\_camera\_manager\_layout.xml.

There are other elements that do not exist in the classic view.

- bannerTop LinearLayout: Allows you to change the color of the top banner.
- bannerBottom LinearLayout: Allows you to change the color of the bottom of the banner.

### <span id="page-49-2"></span>Guidelines popup

customStaticTxtIndicator: Static text indicator if further details required guideline, the text will disappear after the capture has started.

# <span id="page-49-3"></span>Additional functionality in Custom view

You can add UI elements with additional functionality to the custom camera layout (the layout XML file custom mbck camera layout.xml, see [Custom view](#page-49-1)). An element can be added directly to the XML with a unique ID.

The following code is an example of adding a button:

```
<Button
android:id="@+id/customExtraButton"
android: layout width="wrap_content"
android:layout_height="wrap_content"
android:layout_alignParentTop="true"
android:layout_centerHorizontal="true"
android:text="extra button" />
```
For information on adding functionality to your new element, or any other UI elements, see [UI events](#page-30-0).

# <span id="page-50-0"></span>Info screen configuration

The default guidelines popup is displayed when the user has difficulties capturing the document after a certain time (customizable).

The popup animates from the top of the screen to the center, in landscape mode.

You can change the text in the integer.xml file.

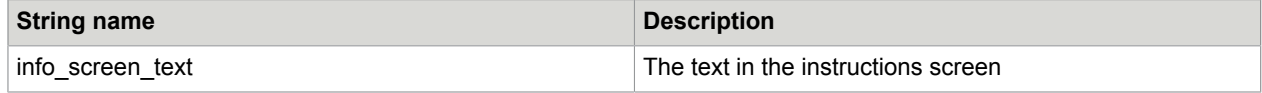

You can also change the animation speed, which is set to 600 milliseconds by default.

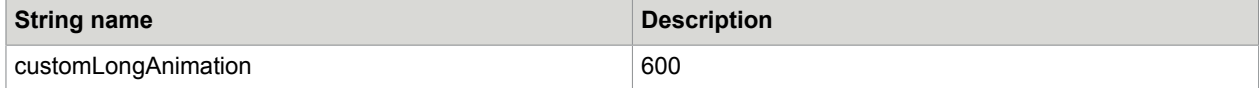

The whole view can be modified in the XML layout-land: info\_screen.xml.

# <span id="page-50-1"></span>Start a new activity that is not part of the Library

Declare the activity name you want to launch in the strings.xml file. The class name should include the full path: package name + class name, as in the following example:

```
<string name=" TISCallingAppActivityName">com.topimagesystems.ui.InfoScreenActivity</
string>
```
The Library will load the activity from the string.xml entry at runtime. The trigger to open the activity is the onClick method from mbck\_camera\_layout.xml with the method startCallingAppActivity(android:onClick="startCallingAppActivity").

**Note** The activity class must be under the mobiFlow project.

Open a new package name src folder and add the activity class to run.

# <span id="page-50-2"></span>Leveler configuration

To draw the leveler on every sensor movement, you must disable android:hardwareAccelerated in the cameraController activity.

Copy the following manifest to your calling application:

```
<activity
android:name="com.topimagesystems.controllers.imageanalyze.CameraController"
android:configChanges="keyboardHidden|orientation|screenSize"
android:hardwareAccelerated="true" >
</activity>
```
## <span id="page-51-0"></span>Configure levelerUI

You can change the leveler parameters and location in the mbck\_camera\_layout.xml file.

In the XML file, you can configure the following three custom images:

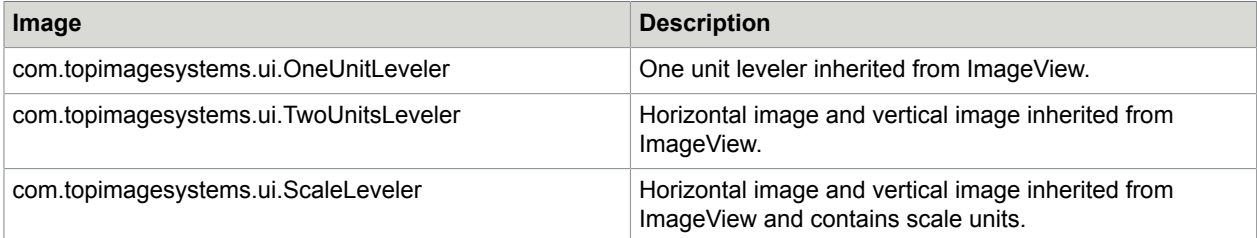

For TwoUnitsLeveler and ScaleLeveler images, you must specify their location and docking of in the XML file: left/right for portrait leveler and top/bottom for horizontal leveler.

To disable the leveler, add android:visibility="gone"; the leveler with then not be displayed on the screen.

### <span id="page-51-1"></span>**OneUnitLeveler**

The parameters are declared in the attr.xml file. You can change the height and the width, as for any Android ImageView, with layout\_width and layout\_height.

## <span id="page-51-2"></span>Leveler parameters

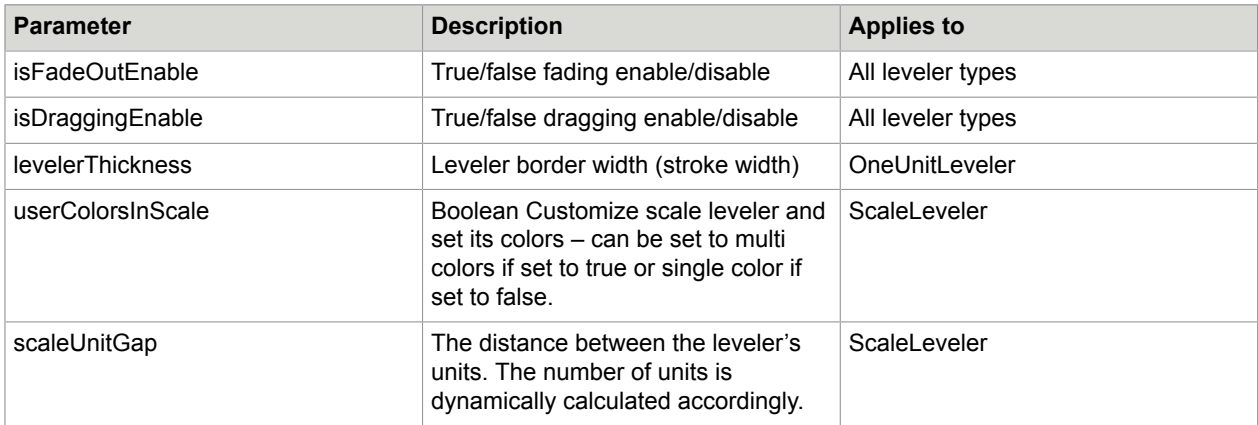

## <span id="page-51-3"></span>TwoUnitsLeveler and Scale Leveler

The leveler height and width are set relative to the capturing frame size (inside red/green boundaries) and determined at run time with the calculation of the screen resolution and the document captured. For this reason, the layout\_width and layout\_height will only set the container size, not the image size.

```
levelerLocation: set the leveler location can receive:top,bottom,left,right
levelerLocation="left"
   android:layout_width="100dp"
 android:layout_height="wrap_content"
levelerLocation="top"
```

```
 android:layout_width="wrap_content"
 android:layout_height="100dp"
levelerLocation="right"
   android:layout_width="wrap_content"
  android: layout height="wrap_content"
levelerLocation="bottom"
 android:layout_width="wrap_content"
 android:layout_height="wrap_content"
```
To change the size of the leveler, do the following:

- paddingLeftAndRight: For a vertical image, start "x" dp right/left to the frame size (makes the leveler smaller).
- paddingTopAndBottom: For a horizontal image start "x" dp from the bottom/top of the screen (makes the leveler smaller).

# <span id="page-52-0"></span>Captions and messages

Localization files (strings.xml) are available in the resources. You can change the captions and messages used in the Library during the process. By default, English is provided, but you can support different languages in your application if required.

The relevant messages are as follows.

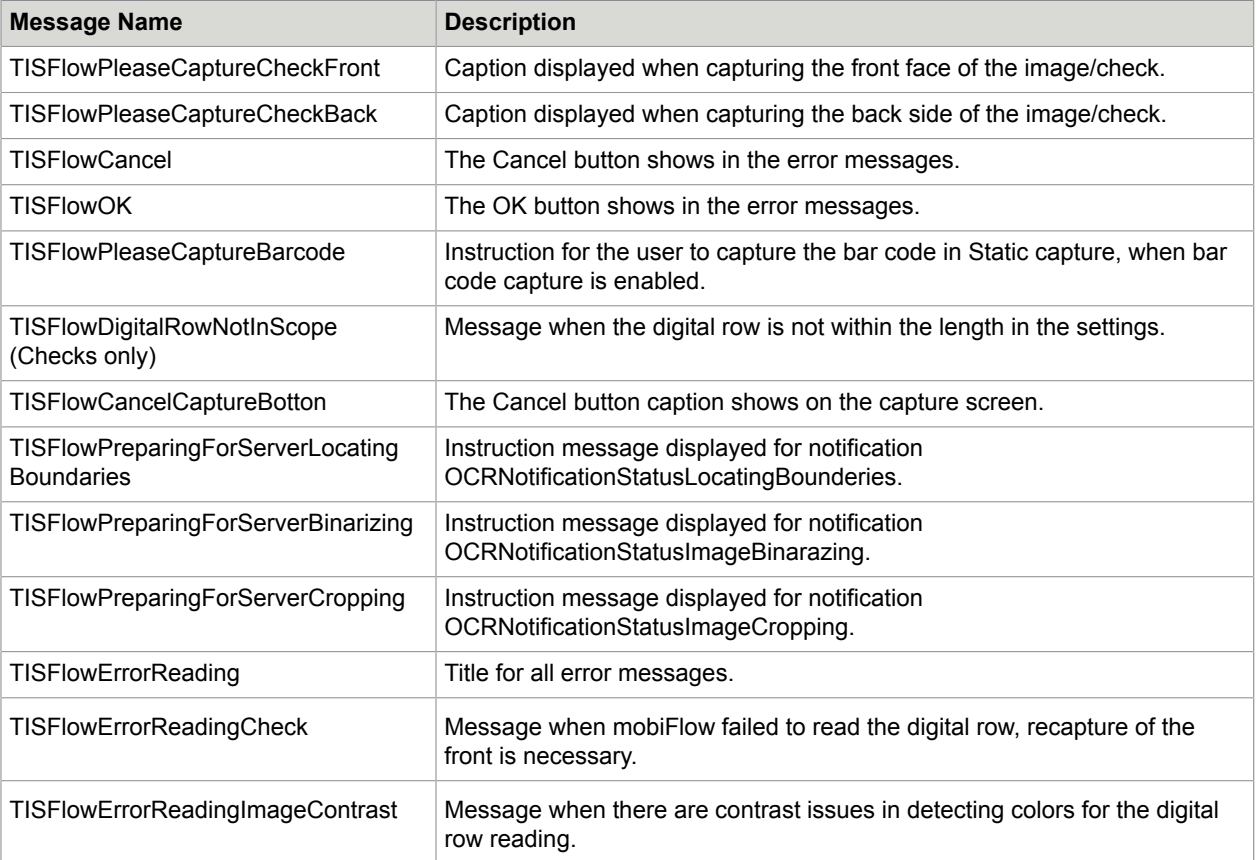

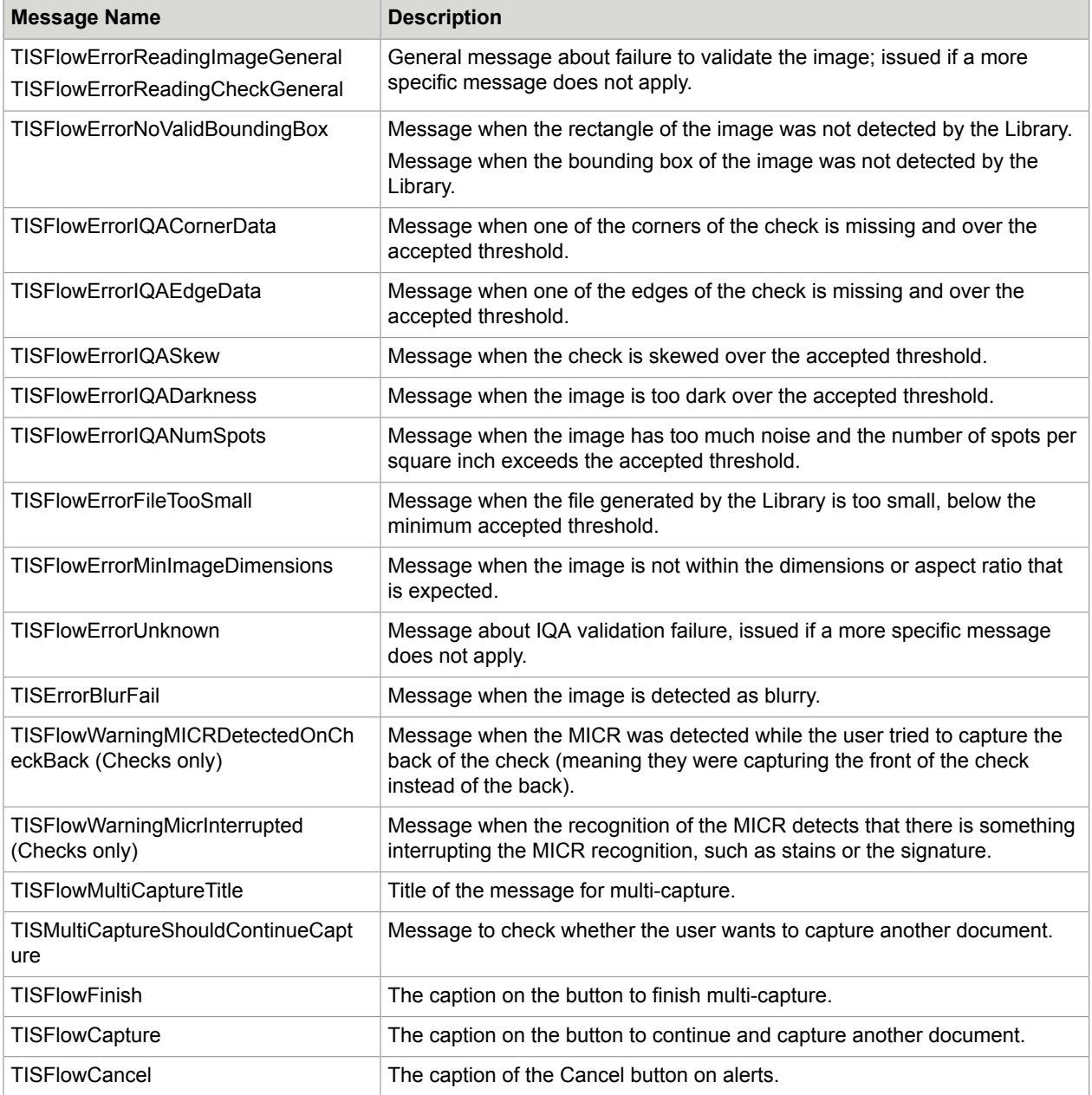

### <span id="page-54-0"></span>Chapter 4

# Reporting issues

To report issues to Kofax, you must reproduce the issue on the mobiFlow Showcase app, setting the debug mode ON.

When the debug mode is ON, images and logs are saved on the device for debugging purposes. These images and logs can be sent to the Kofax Support Team to enable them to investigate any issues or bugs that you may encounter. In debug mode, every image that is captured is saved, even if you receive an error message after the capture.

To access these images and logs, you need a program on your computer that can explore the file system of your device when it is connected to the computer via USB. An example of such an app is iFunbox, which can be downloaded from the Internet for free.

To access these images and logs, you need an app on the device that can explore the file system. An example of such an app is ES File Explorer, which can be downloaded from the Google Play Store.

The images are saved on the device under the relevant user application (if using the Showcase app, this will be TISShowcase) in a folder named DEBUG under the Documents folder.

#### <user application>/TISShowcase/Documents/DEBUG

The images are saved on the device under the root folder in a folder named .mobiflow (<root>/.mobiflow) and the log file is saved in a folder named .debugmobiflow  $(\text{Proof}>1$ . debugmobiflow/log.txt). These two folders are hidden, so you will need to go on the app you are using to browse the file system and enable viewing of hidden folders.

As there is only one log file, it grows with every capture. Therefore it is important to delete it before logging something that you want to report. Make sure the log contains only the data from the relevant capture you had issues with.

For every capture, all five images for the front and five for the back are saved, depending on which images you decided to output (see [Handle the session results](#page-35-0)).

When reporting an issue, please send the following to Kofax:

- The log file containing only the issue you are reporting.
- All relevant images regarding the issue.
- A detailed description of the issue and step-by-step instructions on how to reproduce.
- Information about the device or devices and the operating system of the device relevant to the issue.
- Information about the Showcase or SDK version relevant to the issue.
- The configuration of all the parameters in the Showcase or SDK where the issue occurs.

If the issue is related to difficulties in capture, and you were not able to capture the document, you can take a picture of the document with your native camera app on the device and send it to the Support Team instead. It would also be very helpful if you can scan the document on a proper scanner and send a copy that the Support Team can print and test themselves.

### <span id="page-56-0"></span>Chapter 5

# Guidelines for successful capture

To ensure successful and optimal capture from the mobiFlow library, you should include the following guidelines in your application's instructions, which should be followed before the user starts the capture process. These guidelines are not mandatory, and a document can still be captured even if the guidelines are not followed, but following them will ensure optimal capture and the best result.

# <span id="page-56-1"></span>**Contrast**

The document should be positioned on a background with a different color. Strong visual contrast near the document's boundaries is particularly advised. For documents with multiple colors around the boundaries, the document background should be a different color from any color on the document's boundaries.

# <span id="page-56-2"></span>Background homogeneity

The background should be clean and homogenous. In particular, strong lines on the background that do not belong to the document should be avoided. It is best to have the surface around the document clear of any objects about 6" (15 cm) from each side of the document.

# <span id="page-56-3"></span>**Lighting**

Strong direct sunlight or artificial lighting on the document is not recommended. In particular, having strong light on one part of the document and shade over another part should be avoided at all times. Such a situation can result in an unusable black and white image of the part that is not in the shade.

# <span id="page-56-4"></span>Shooting and rotation angles

The phone's camera should be positioned as flat as possible relative to the document's surface. Moreover, the in-plane rotation of the camera should be similar to that of the document, that is, the picture should be taken in landscape. The document should be positioned in the center of the screen, within the displayed frame and as close as possible to the frame sides.

# <span id="page-57-0"></span>Taking the picture

When the HOLD STILL message appears, device should be held still over the document until the countdown is over and the still picture is taken. Moving or shaking during this process may result in a blurry image and leads to a failure or an unclear black and white image.

# <span id="page-57-1"></span>Checks only: Digital row (MICR)

Make sure that the digital row is clean and the signature is not stretching over it. Ensure that all the digits and special characters are readable.